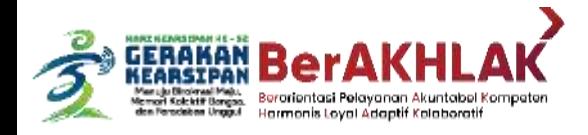

1

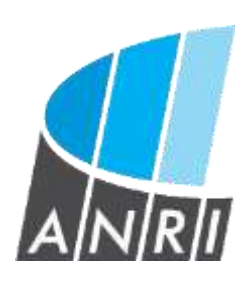

### PANDUAN PENGGUNAAN

**APLIKASI LAYANAN ARSIP STATIS (LARISSA)**

**Arsip Nasional Reput lik Indenesia** 

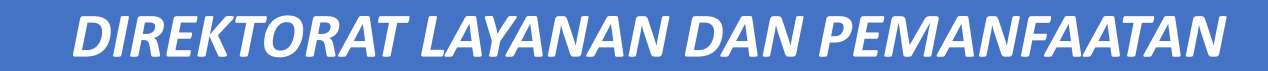

 $\bigcirc$ 

 $\bullet\bullet\bullet$ 

#### Registrasi User

2

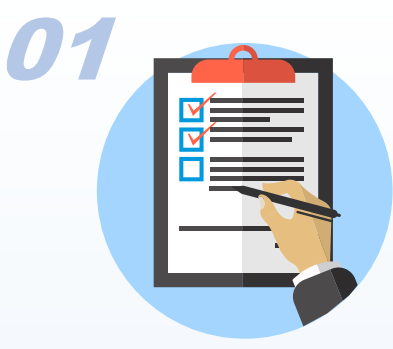

Pengunjung Diwajibkan untuk melakukan Registrasi, untuk dapat menikmati layanan di Aplikasi Layanan Arsip Statis (Larissa)

#### *https://larissa.anri.go.id*

- 1. Masukkan Nama Sesuai dengan Kartu Identitas
- 2. Pilih Jenis Kelamin
- 3. Masukkan Nomor Kartu Identitas
- 4. Upload Scan/Foto Kartu Identitas dengan Nama yang Sesuai Dimasukkan
- 5. Masukkan Alamat Lengkap
- 6. Masukkan Asal Instansi/Universitas/Lembaga
- 7. Pilih Kewarganegaraan
- 8. Masukkan Nomor Telepon Selular Yang Aktif dan Digunakan saat ini
- 9. Masukkan Alamat Email Yang Aktif dan Digunakan saat ini
- 10. Masukkan Password yang dikehendaki
- 11. Centang "I Accept the Term" klik Registrasi, Akun akan aktif Setelah Data Diverifikasi Admin Layanan dan Pemanfaatan 1x24 Jam (**Verifikasi ditolak jika Nama tidak Sesuai Dengan Kartu Identitas yang Diupload**)

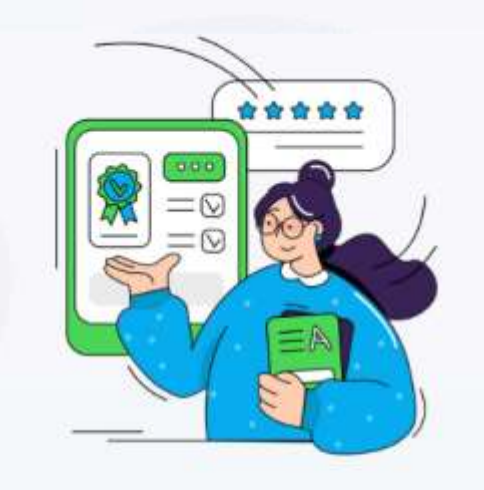

#### Kunjungan Layanan Arsip Statis

Bagi pengunjung yang belum menjadi member, silahkan melakukan registrasi. Pengguna dapat mengakses khazanah ansip apabila sudah menjadi member. Informasi lengkap kunjungi website kami www.anri.go.id/layanan-publik/arsip-statis

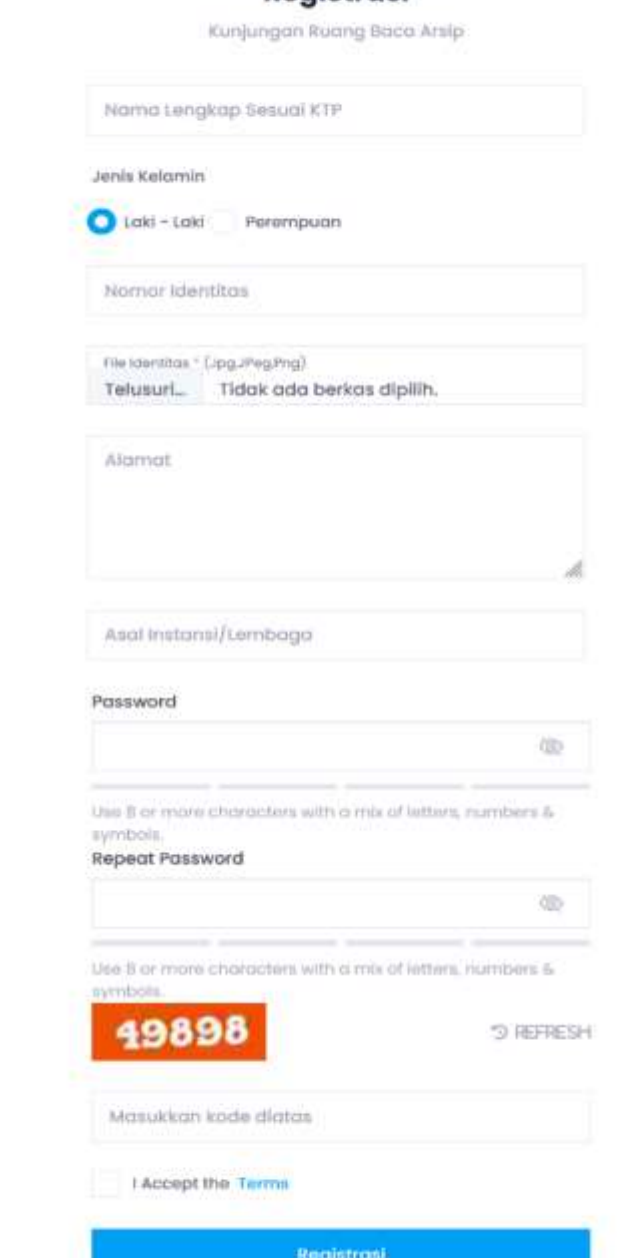

**Reaistrasi** 

#### Profil User

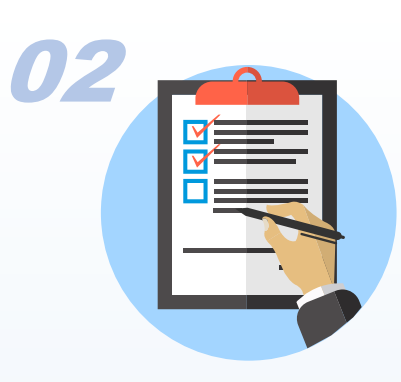

- 1. User dapat mengedit Foto dan beberapa informasi terkait pribadi
- 2. User dapat mengunduh kartu member pengguna layanan
- 3. User Dapat Mengetahui History Permohonan

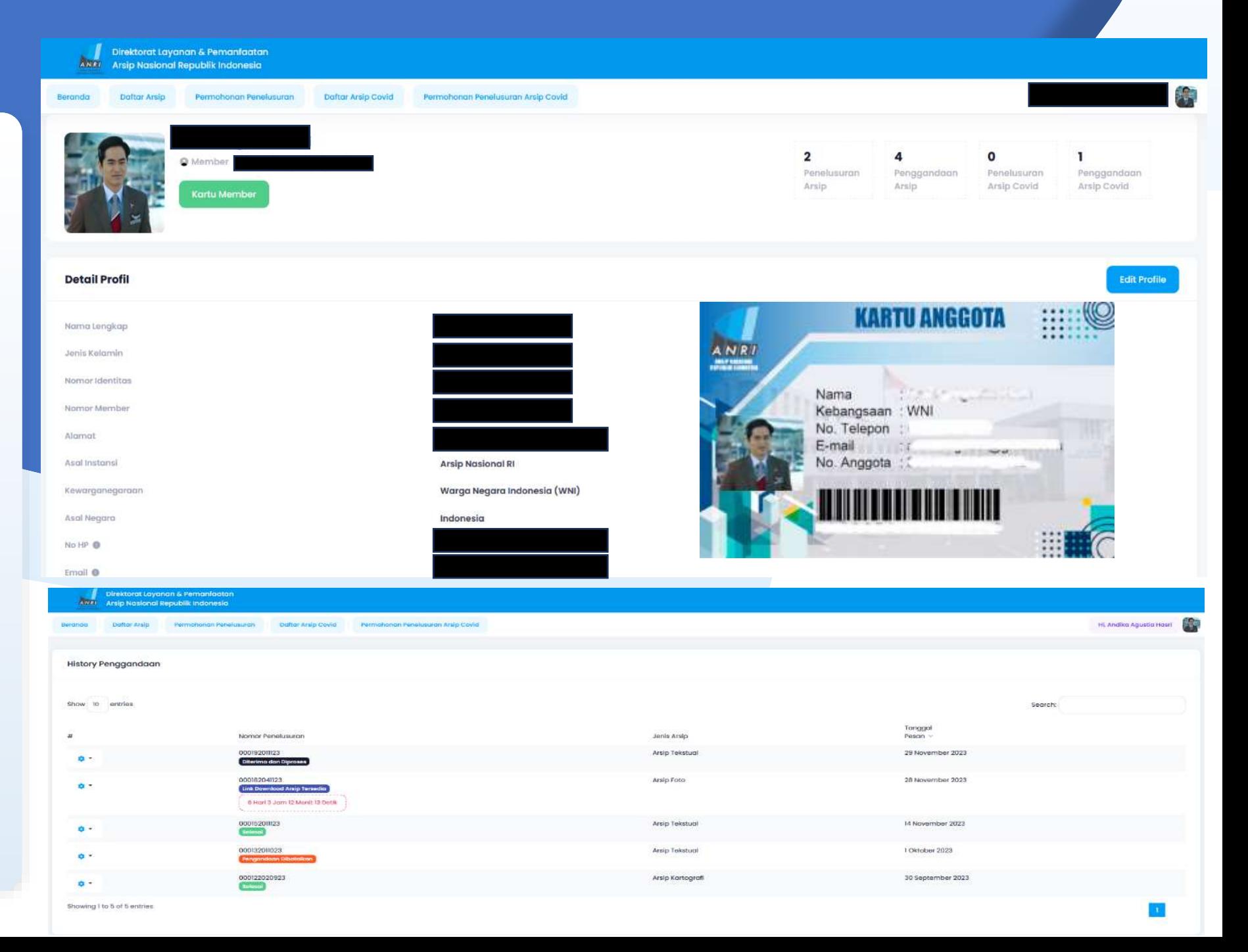

#### Beranda User

Layanan

Arsip

Statis

4

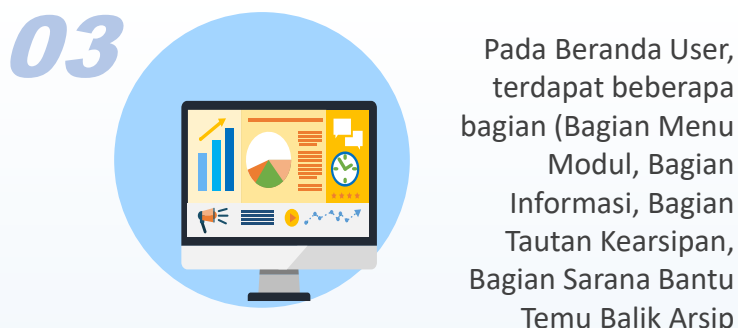

terdapat beberapa bagian (Bagian Menu Modul, Bagian Informasi, Bagian Tautan Kearsipan, Bagian Sarana Bantu Temu Balik Arsip

- 1. Bagain Menu Modul (Beranda, Daftar Arsip, Permohonan Penelusuran, Daftar Arsip Covid, Permohonan Penelusuran Arsip Covid)
- 2. Bagian Informasi, dapat dilihat beberapa informasiinformasi terkait Layanan Kearsipan
- 3. Bagian Tautan Kearsipan, berisi Tautan-tautan website Layanan Kearsipan (Sejarah Nusantara, Pusat Studi Arsip Korupsi, Registrasi Memori Kolektif Bangsa, dll)
- 4. Bagian Sarana Bantu Temu Balik Arsip, berisi unduhan Pedoman serta Sarana Bantu Kearsipan **(Katalog Khasanah Wajib Diunduh Sebagai Referensi untuk mengetahui kode Koleksi Arsip)**

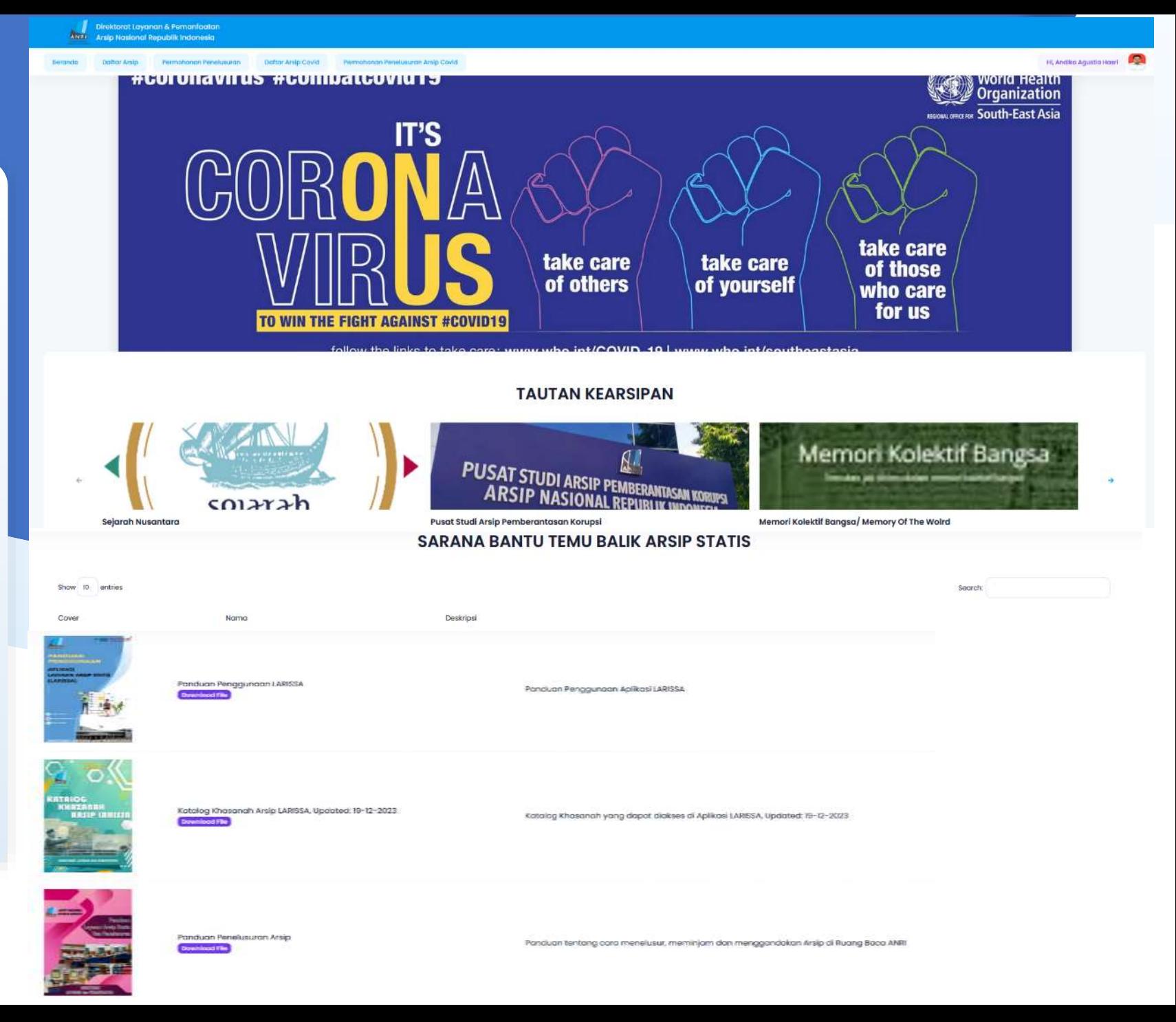

#### Katalog Khasanah Arsip

5

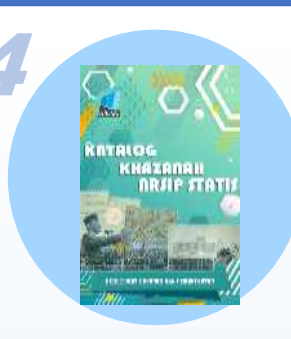

Pada Unduhan Katalog Khasanah Arsip, berisi Daftar Koleksi Arsip Yang Telah Diupload Ke Aplikasi Larissa dari beberapa Jenis Arsip.

 $A/NR/I$ 

**KATALOG** 

KHAZANAH

HREKTORAT LAYANAN DAN PEMANFAATAN

**ARSIP STAT** 

- 1. Koleksi Arsip Tekstual Kolonial diawali dengan kode koleksi "**K**", Arsip Tekstual Republik diawali dengan kode koleksi "**RA**", Arsip Tektual Perseorangan diawali dengan kode koleksi "**RB**"
- 2. Koleksi Arsip Foto (Kolonial, Republik, Perseorangan) diawali dengan kode koleksi "**F**"
- 3. Koleksi Arsip Film-Video ((Kolonial, Republik, Perseorangan) diawali dengan kode koleksi "**FL**"
- 4. Koleksi Arsip Kartografi diawali dengan kode koleksi "**KG**"
- 5. Koleksi Arsip Kearsitekturan diawali dengan kode koleksi "**KR**"
- 6. Koleksi Arsip Rekaman Suara (Wawancara Sejarah Lisan, Republik) diawali dengan kode koleksi "**SL**"
- 7. Koleksi Arsip Microfilm diawali dengan kode koleksi "**MF**"

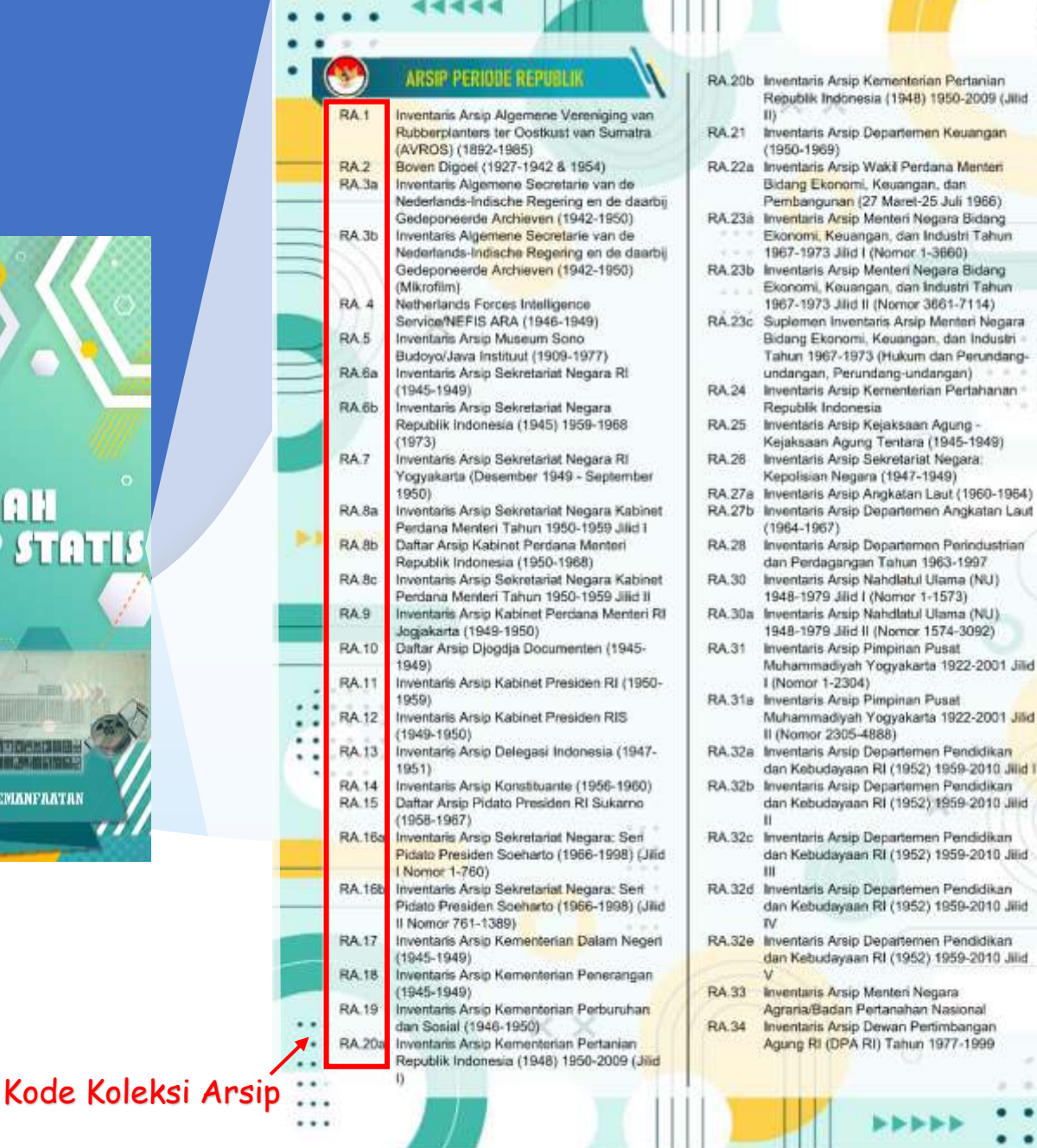

 $\sim$ 

 $\cdots$ 

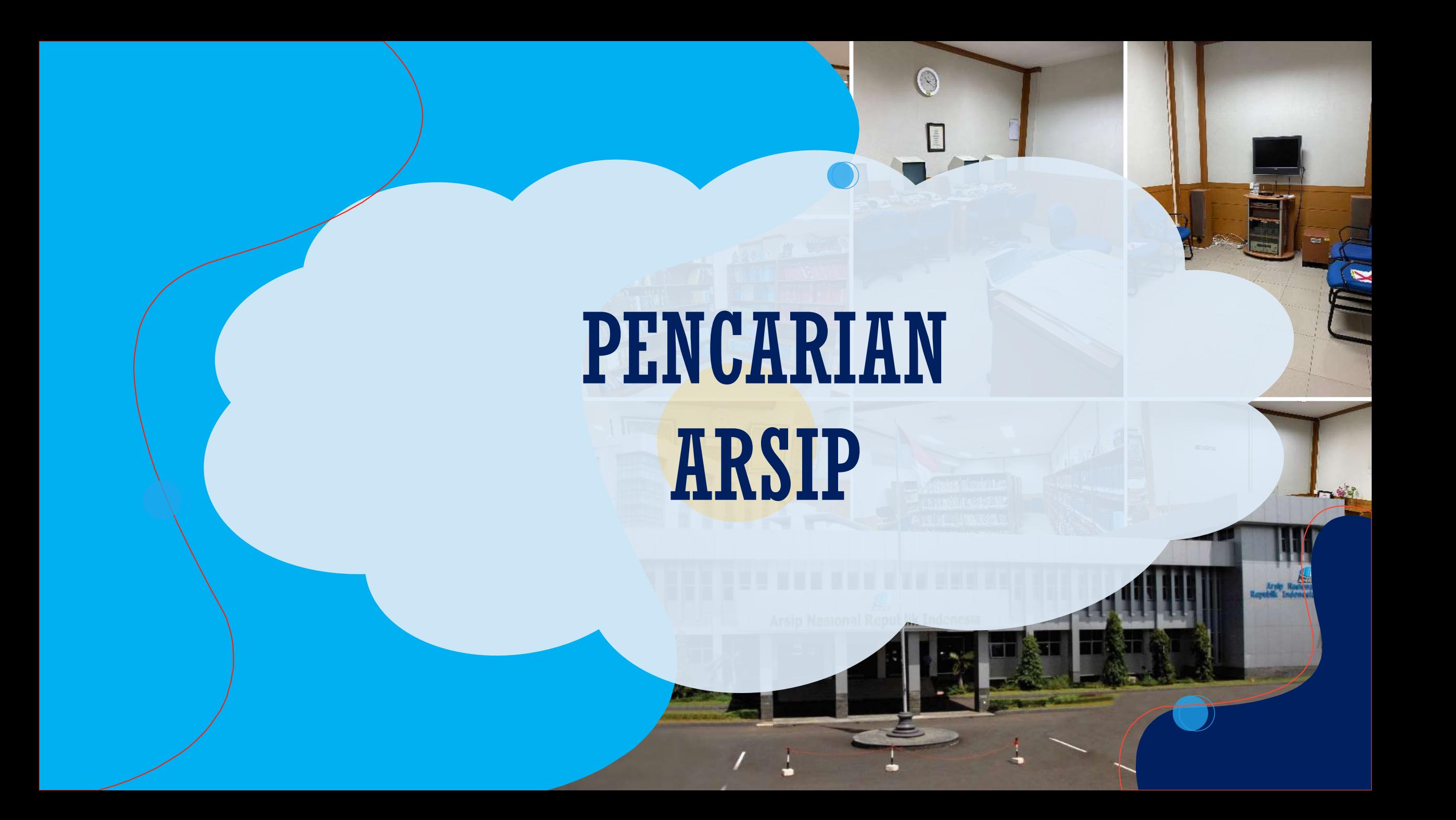

### Pencarian Arsip Dengan Kata Kunci

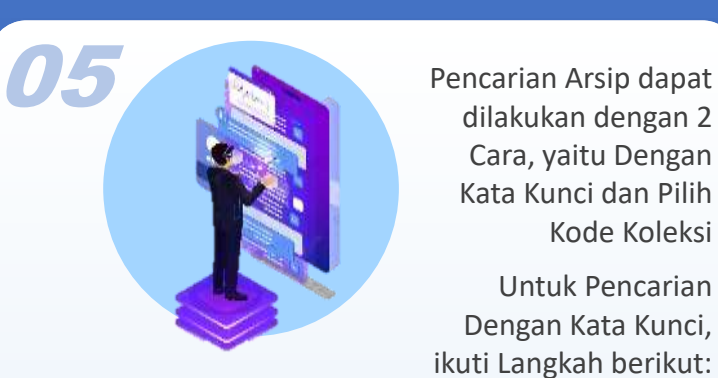

dilakukan dengan 2 Cara, yaitu Dengan Kata Kunci dan Pilih Kode Koleksi

Untuk Pencarian Dengan Kata Kunci, ikuti Langkah berikut:

- 1. Pilih Menu "Daftar Arsip" akan muncul tampilan seperti disamping
- 2. Masukkan kata kunci yang diinginkan sesuai tema/ arsip yang dicari pada kolom "Cari…."
- 3. Klik tombol "Cari"
- 4. Hasil Arsip akan muncul pada daftar arsip sesuai Tab-Tab Jenis Arsip (Tekstual, Foto, Kartografi, Kearsitekturan, Film-Video, Rekaman Suara, Microfilm)

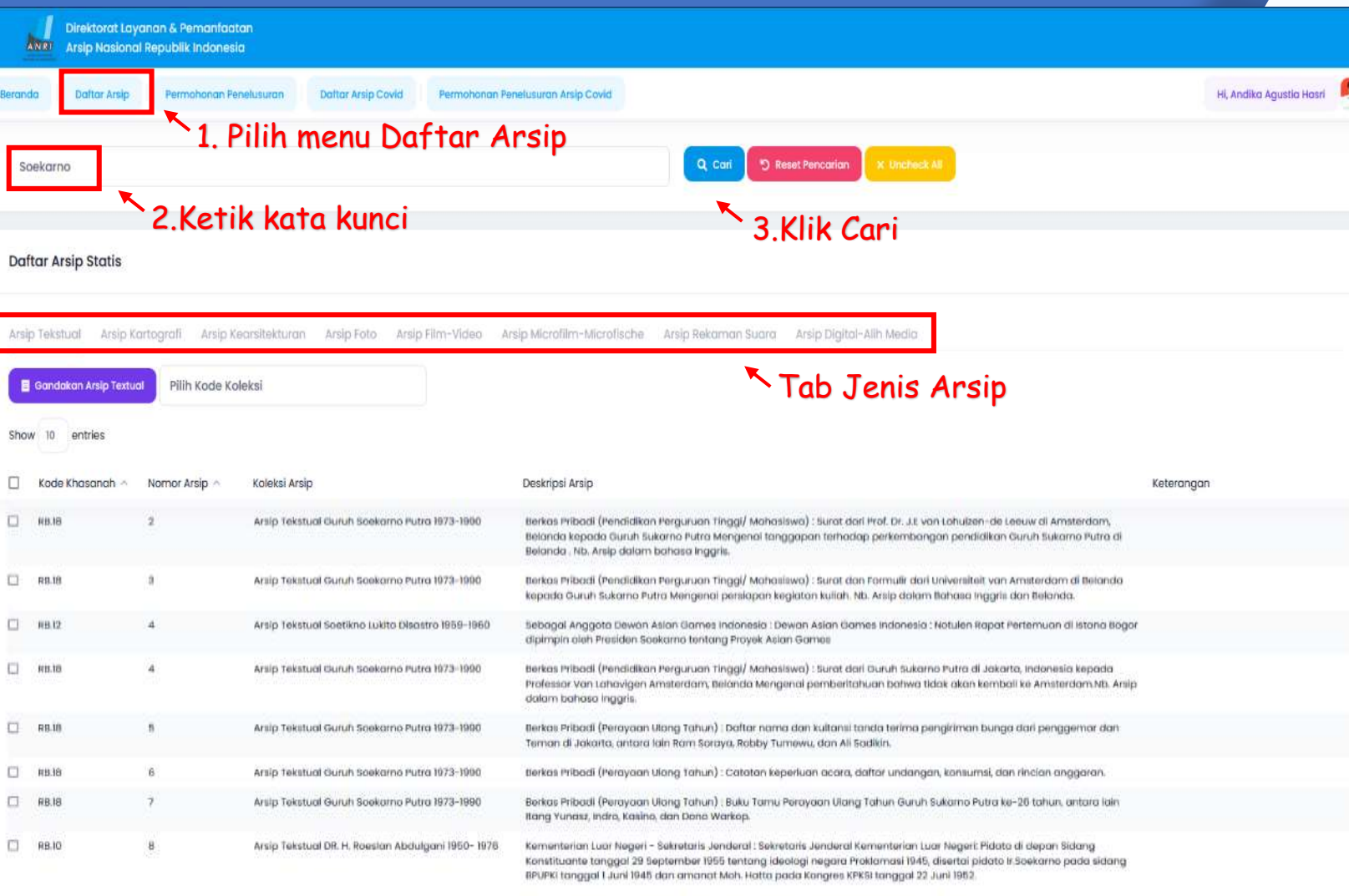

lihowing I to 10 of 1,366 entries

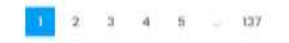

#### Pencarian Arsip Dengan Kode Koleksi

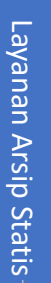

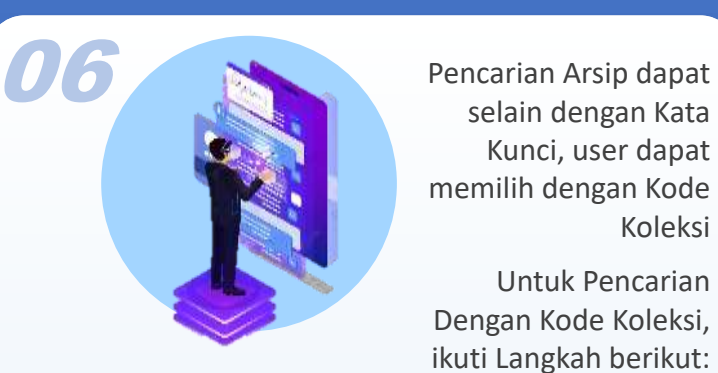

selain dengan Kata Kunci, user dapat memilih dengan Kode Koleksi

Untuk Pencarian Dengan Kode Koleksi, ikuti Langkah berikut:

- 1. Pilih Menu "Daftar Arsip" akan muncul tampilan seperti disamping
- 2. Pilih Kode Koleksi pada masing-masing Tab Jenis Arsip diinginkan sesuai dengan Katalog Khasanah Arsip
- 3. Setelah memilih, daftar arsip pada koleksi yang dipilih akan tampil seluruhnya pada daftar arsip dibawah
- 4. User juga dapat mengkombinasikan apabila akan memasukkan kata kunci pada koleksi arsip yang dipilih

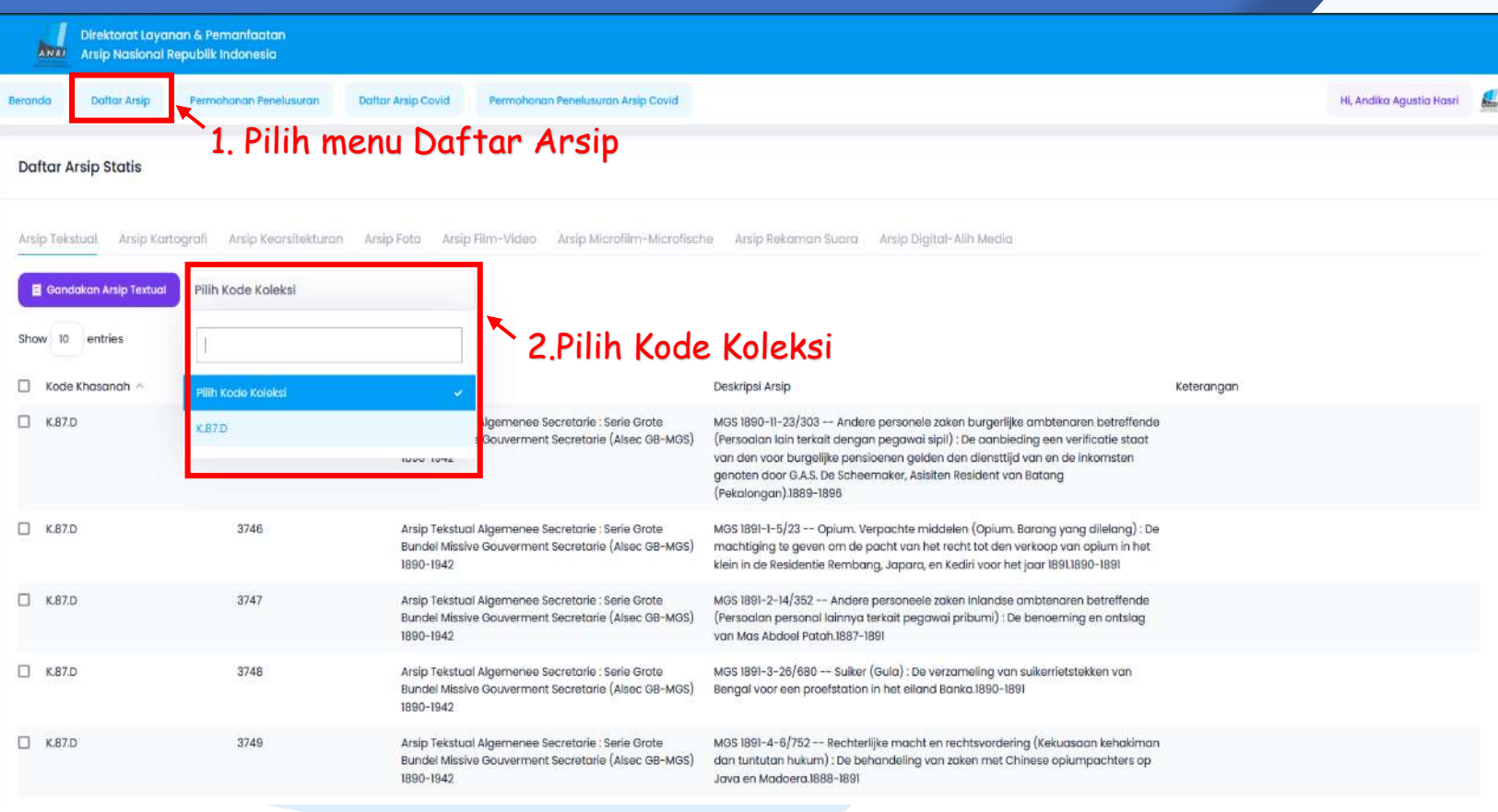

# PERMOHONAN PENGGANDAAN ARSIP (KHUSUS ONLINE)

Q

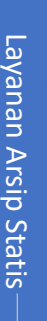

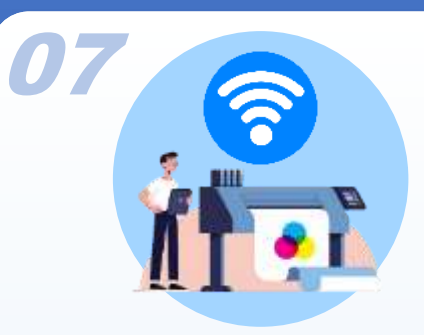

Layanan ini dikhususkan untuk User yang tidak dapat datang ke ANRI, User dapat mengajukan permohonan penggandaan arsip dengan mengikuti Langkah berikut:

- 1. Dari Daftar Arsip hasil dari pencarian berdasarkan kata kunci maupun kode koleksi, disisi kiri terdapat ceklist
- 2. User dapat langsung menandai/menceklist arsip yang ingin dipesan untuk digandakan
- 3. Setelah selesai memilih arsip, klik tombol "Gandakan Arsip"
- 4. Permohonan akan tampil di history Penggandaan dan dapat dipantau progressnya
- 5. (**Permohonan Baru bisa diajukan setelah permohonan sebelumnya selesai diproses**)

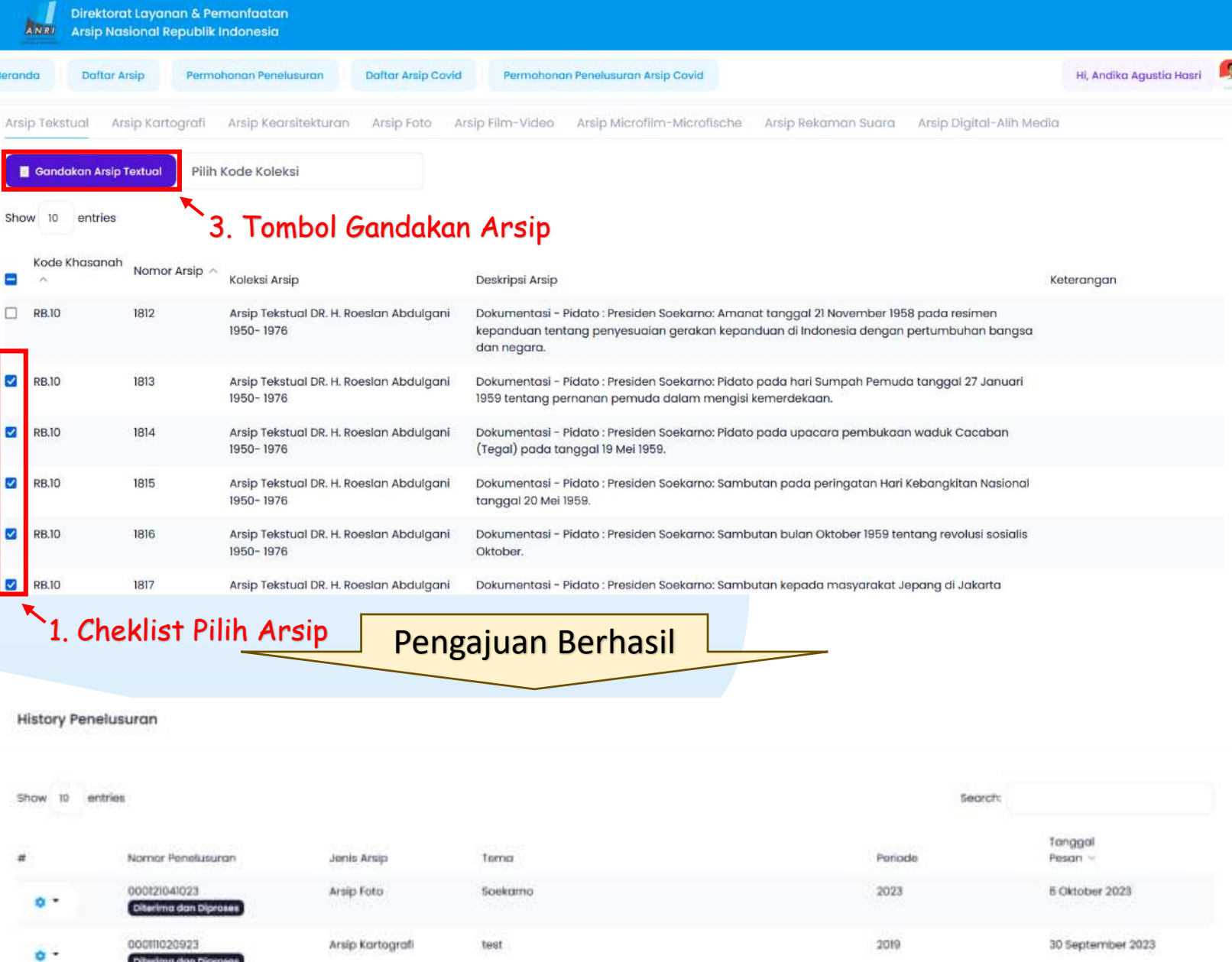

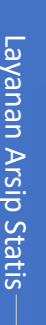

11

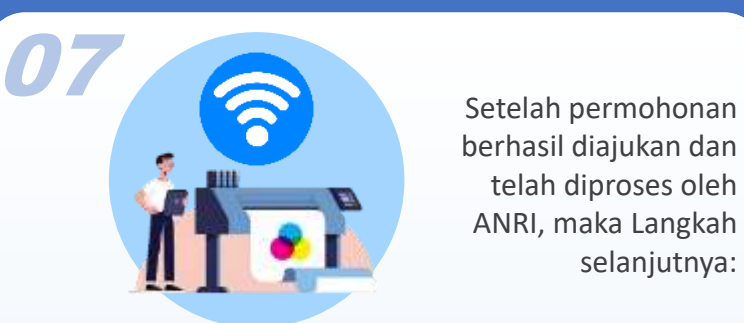

berhasil diajukan dan telah diproses oleh ANRI, maka Langkah selanjutnya:

- 6. Setelah ANRI memberikan tindak lanjut atas permohonan user, dalam History Penggandaan progress permohonan akan terupdate dan harus dikonfirmasi dalam waktu 3 hari (**Apabila tidak memberikan Konfirmasi dalam waktu tersebut permohonan akan batal otomatis**)
- 7. Untuk melakukan konfirmasi, User dapat langsung mengklik icon "\*",
- 8. Pilih "lihat & Bayar" untuk mengkonfirmasi arsip yang akan digandakan
- 9. User selanjutnya dapat memilih semua arsip atau hanya beberapa yang akan digandakan dengan memberi ceklist pada sisi kiri sesuai kebutuhan
- 10. Klik tombol "Selesaikan Pembayaran" untuk proses lebih lanjut

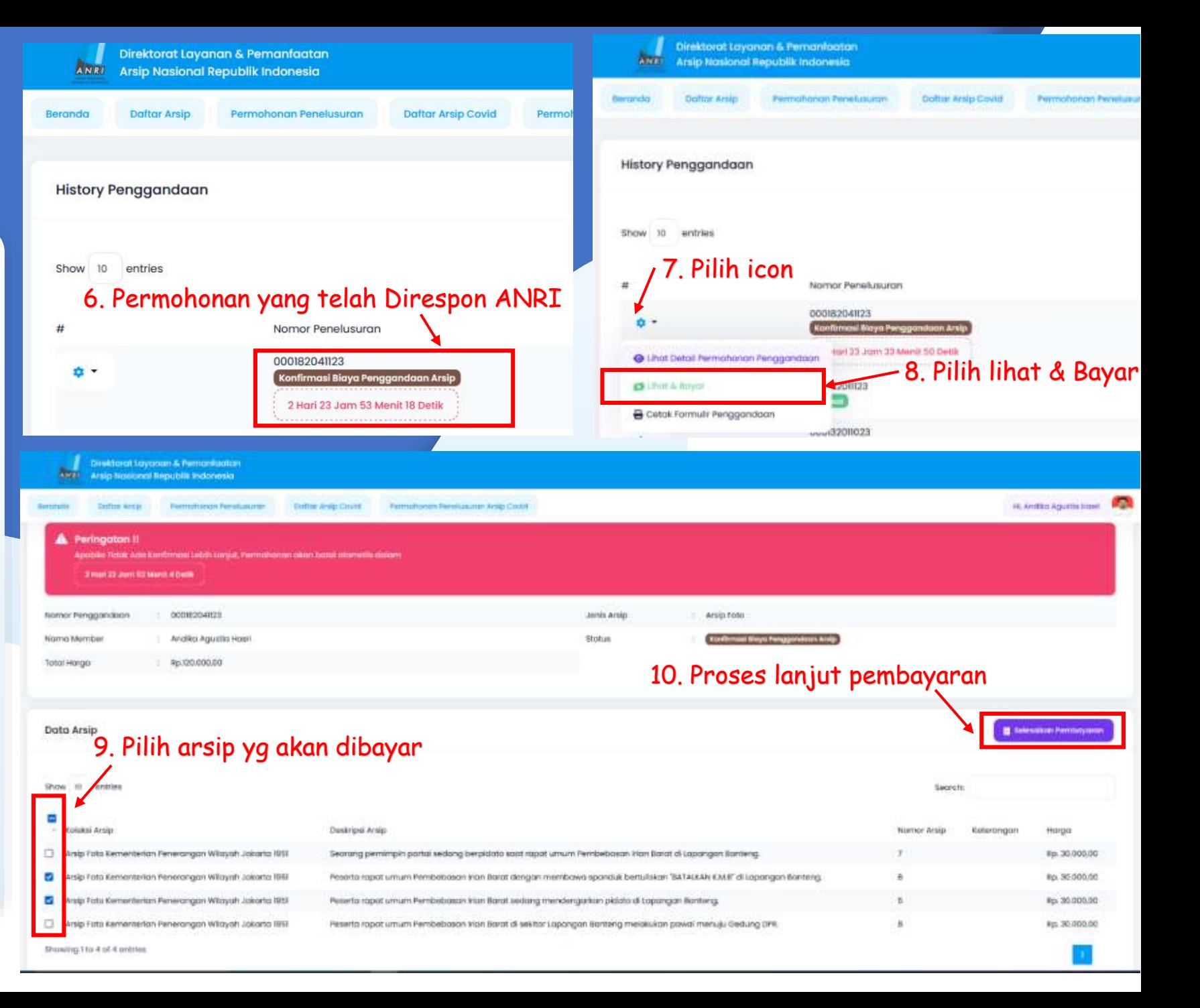

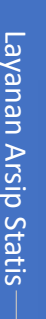

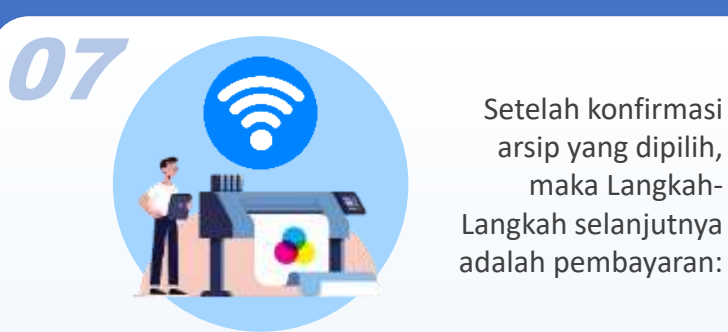

arsip yang dipilih, maka Langkah-Langkah selanjutnya adalah pembayaran:

- 11. User wajib melakukan pembayaran atas arsip yang dipilih sesuai jumlah yang tertera ke Rekening Bendahara Penerimaan ANRI (**Apabila tidak menyelesaikan pembayaran dalam waktu tersebut permohonan akan batal otomatis**)
- 12. Setelah User melakukan pembayaran, wajib untuk mengupload bukti pembayaran dengan mengklik tombol "Telusuri",
- 13. Pilih "Save" untuk proses lebih lanjut
- 14. User selanjutnya menunggu proses verifikasi pembayaran oleh ANRI, apabila telah terkonfirmasi maka akan progress akan terupdate

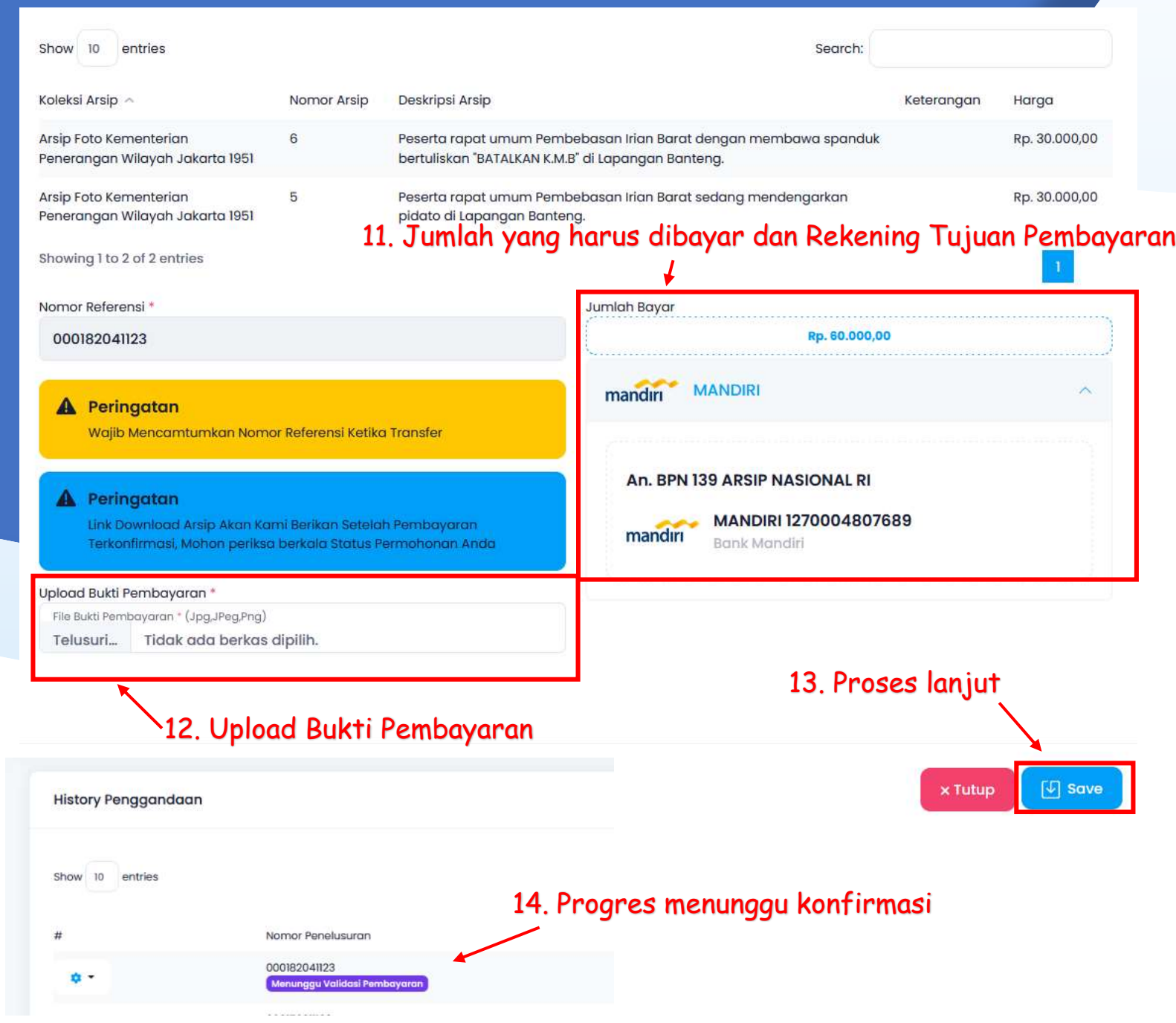

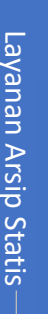

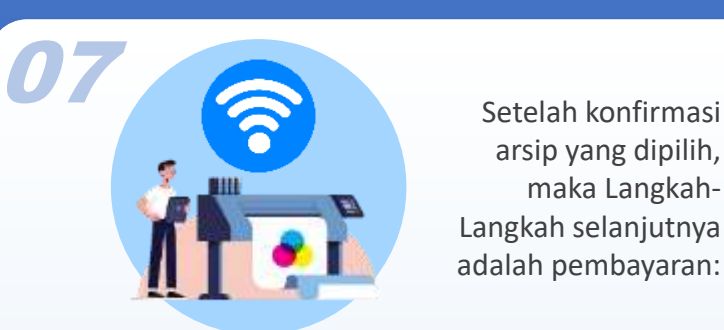

arsip yang dipilih, maka Langkah-Langkah selanjutnya adalah pembayaran:

- 15. Setelah Pembayaran diverifikasi ANRI, progress akan terupdate dan menunggu link unduhan arsip tersedia
- 16. Setelah Link Unduhan Tersedia, User akan menerima notifikasi untuk dapat segera mengunduh arsip hasil penggandaan (**Link akan nonaktif otomatis dalam waktu 7 hari)**
- 17. Untuk melihat link unduhan, User dapat langsung mengklik icon "\*", pilih "Lihat dan Download File"
- 18. User selanjutnya klik tombol "Link Berkas"

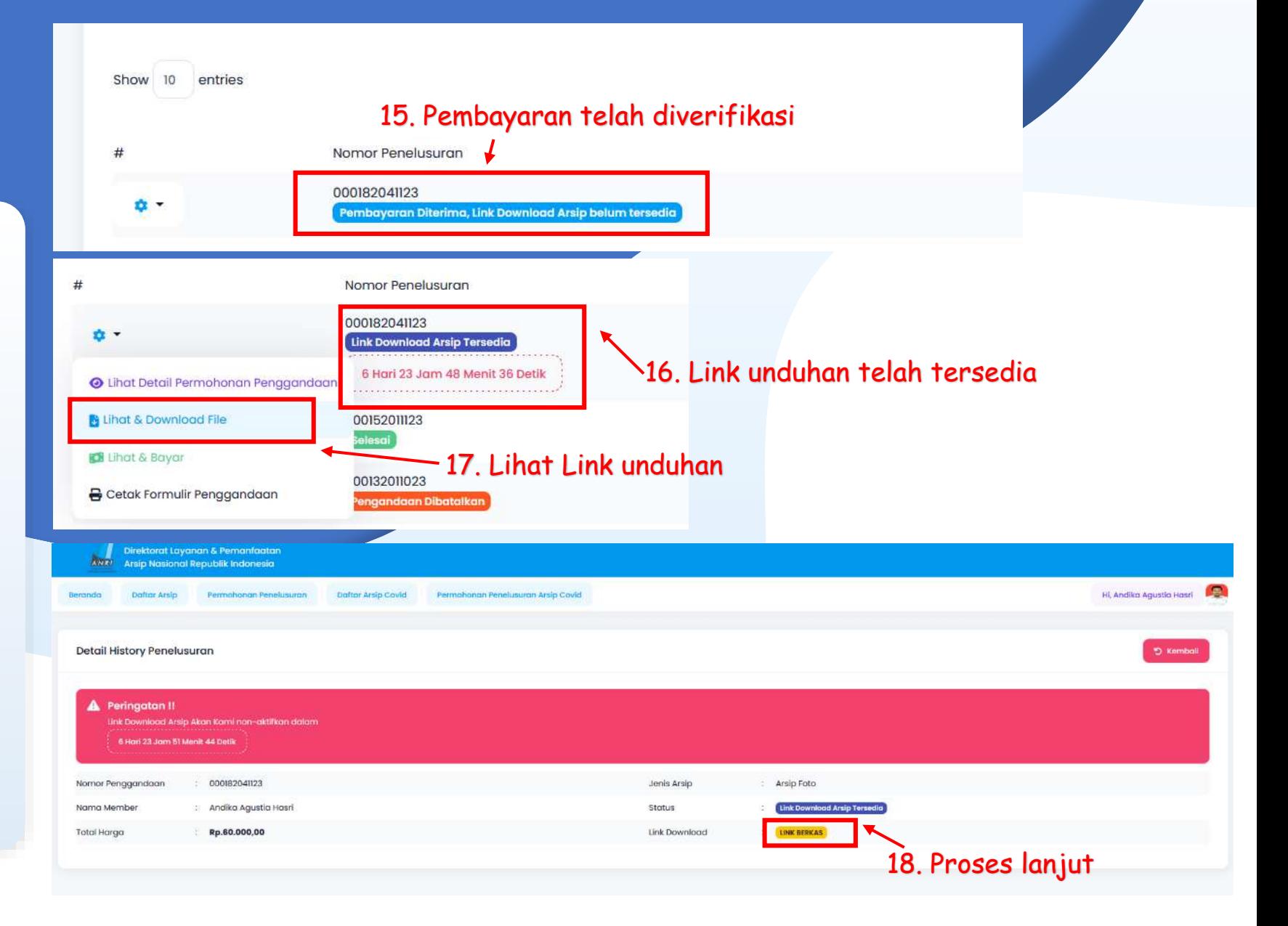

# PERMOHONAN PENELUSURAN ARSIP (KHUSUS ONLINE)

Q

#### Penelusuran Arsip (Khusus Online)

Layanan ini dikhususkan untuk User yang tidak dapat datang ke ANRI, User dapat meminta bantuan Arsiparis ANRI dengan mengajukan permohonan penelusuran Arsip, dengan Langkah -langkat berikut :

- 1. Pilih Menu "Permohonan Penelusuran" akan muncul tampilan seperti disamping
- 2. Pilih Jenis Arsip Yang Akan Dicari (Arsip Tekstual, Foto, Film -Video, Rekaman Suara, Kartografi, Kearsitekturan, Microfilm)
- 3. Masukkan Detail Tema Arsip yang akan dicari (lihat Contoh )
- 4. Masukkan Detail Periode /Tahun Arsip yang akan dicari (lihat Contoh )
- 5. Klik "Save", Permohonan akan tampil di history Penggandaan dan dapat dipantau progressnya
- 6. (**Permohonan Baru bisa diajukan setelah permohonan sebelumnya selesai diproses**

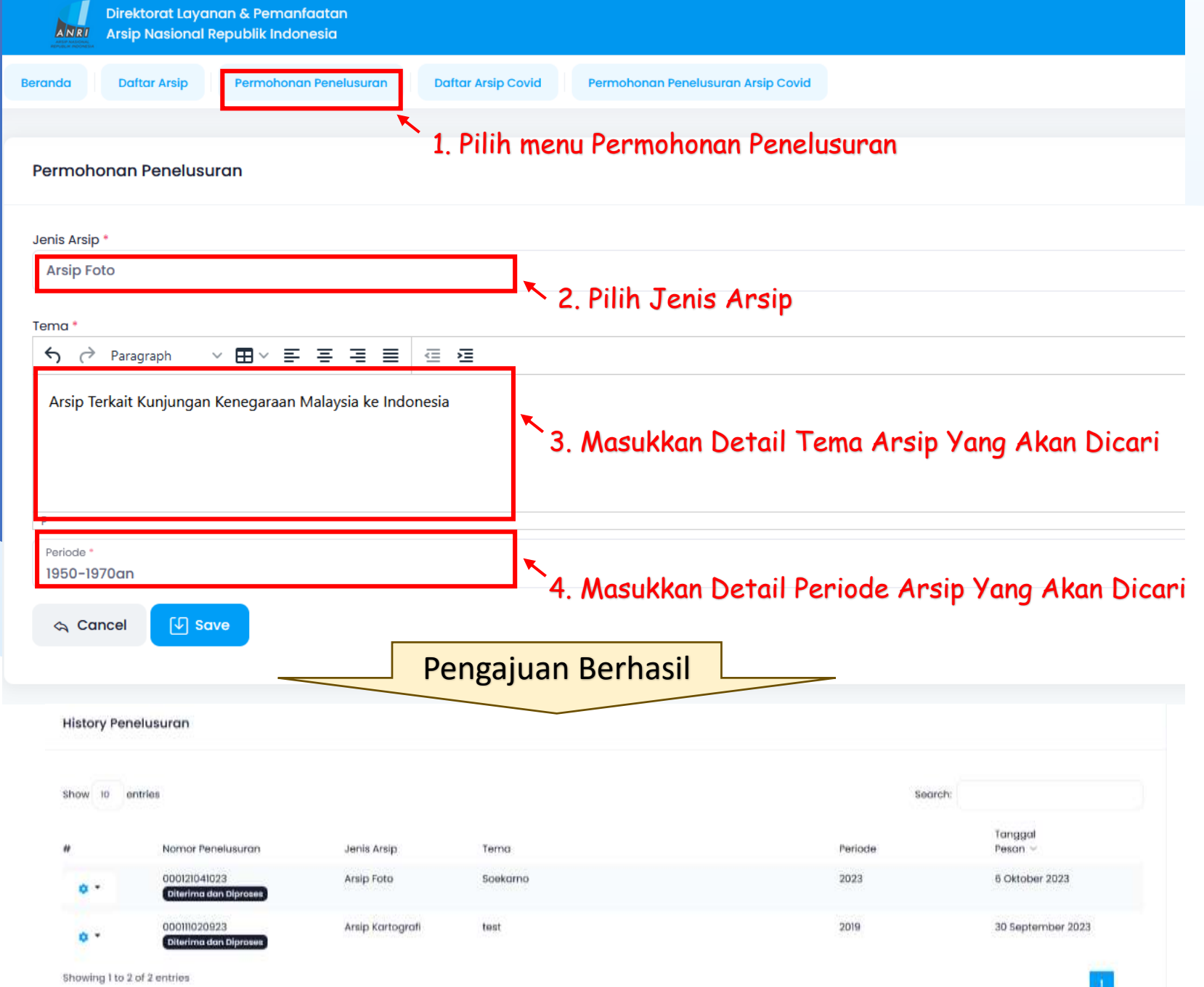

15

#### Penelusuran Arsip (Khusus Online)

16

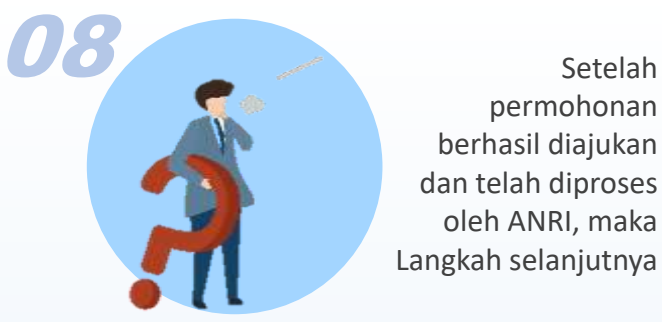

- permohonan berhasil diajukan dan telah diproses oleh ANRI, maka Langkah selanjutnya
- 6. Setelah ANRI memberikan tindak lanjut atas permohonan user, dalam History penelusuran progress permohonan akan terupdate dan harus dikonfirmasi dalam waktu 3 hari (**Apabila tidak memberikan Konfirmasi dalam waktu tersebut permohonan akan batal otomatis**)
- 7. Untuk melakukan konfirmasi, User dapat langsung mengklik icon " $\cdot$ ",
- 8. Pilih "Lihat & Booking Kunjungan" jika user ingin cek fisik arsip ke ANRI, akan diarahkan untuk Booking Antrian Online sesuai tanggal kunjungan
- 9. Pilih "Lihat & Bayar" jika user langsung memilih semua arsip tanpa cek fisik dengan memberi ceklist pada sisi kiri sesuai kebutuhan, Klik tombol "Selesaikan Pembayaran" untuk proses lebih lanjut

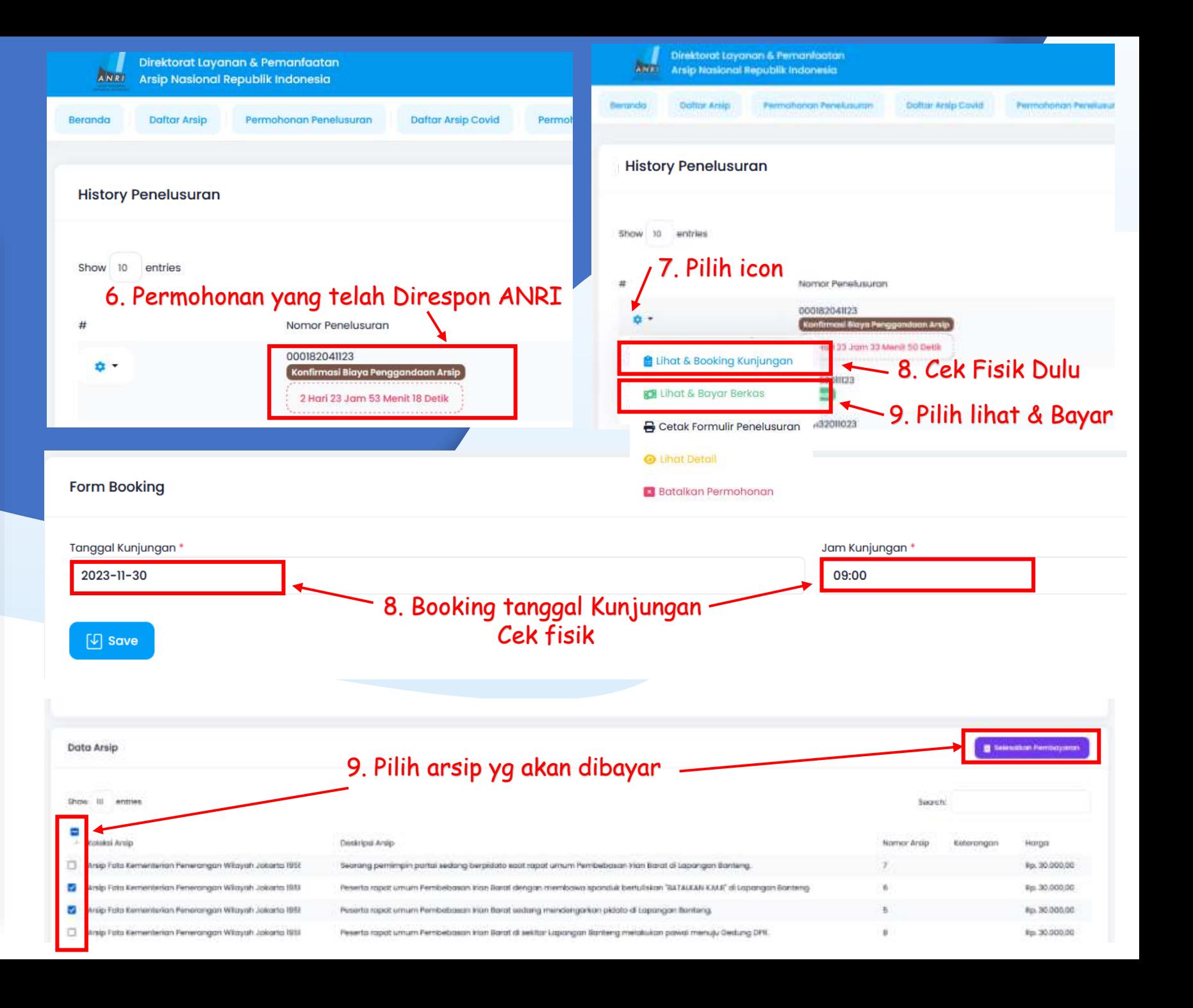

#### Penelusuran Arsip (Khusus Online)

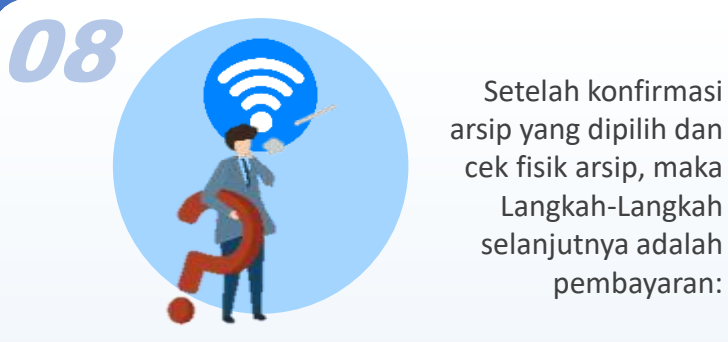

arsip yang dipilih dan cek fisik arsip, maka Langkah-Langkah selanjutnya adalah pembayaran:

- 10. User wajib melakukan pembayaran atas arsip yang dipilih sesuai jumlah yang tertera ke Rekening Bendahara Penerimaan ANRI (**Apabila tidak menyelesaikan pembayaran dalam waktu tersebut permohonan akan batal otomatis**)
- 11. Setelah User melakukan pembayaran, wajib untuk mengupload bukti pembayaran dengan mengklik tombol "Telusuri",
- 12. Pilih "Save" untuk proses lebih lanjut
- 13. User selanjutnya menunggu proses verifikasi pembayaran oleh ANRI, apabila telah terkonfirmasi maka akan progress akan terupdate

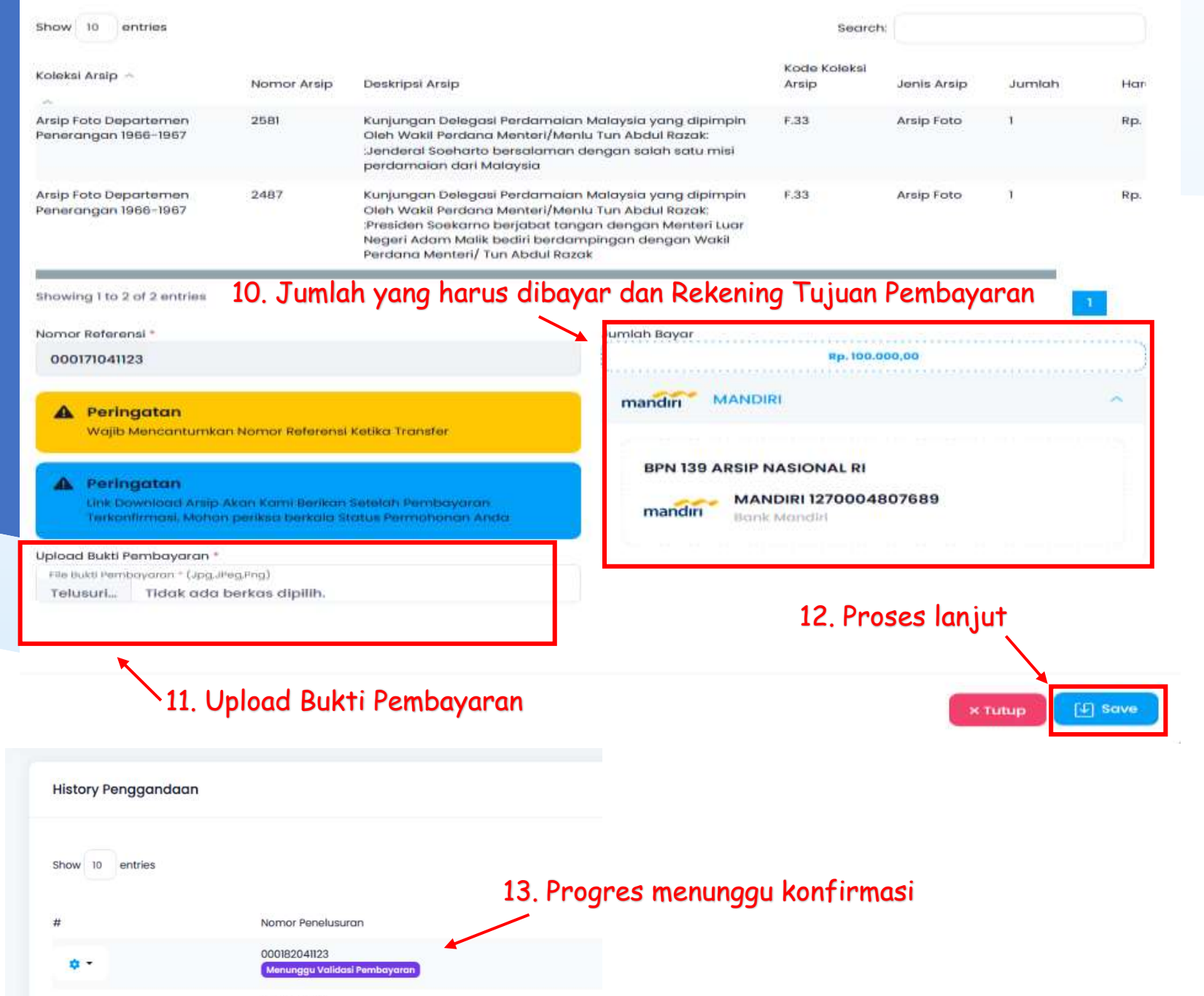

### Penelusuran Arsip (Khusus Online)

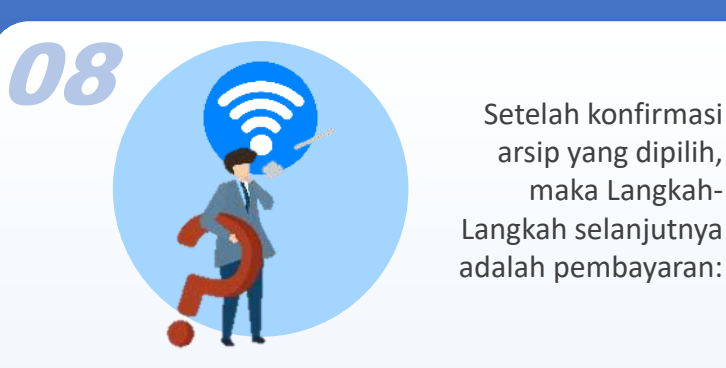

arsip yang dipilih, maka Langkah-Langkah selanjutnya adalah pembayaran:

- 14. Setelah Pembayaran diverifikasi ANRI, progress akan terupdate dan menunggu link unduhan arsip tersedia
- 15. Setelah Link Unduhan Tersedia, User akan menerima notifikasi untuk dapat segera mengunduh arsip hasil penggandaan (**Link akan nonaktif otomatis dalam waktu 7 hari)**
- 16. Untuk melihat link unduhan, User dapat langsung mengklik icon "\*", pilih "Lihat dan Download File"
- 17. User selanjutnya klik tombol "Link Berkas"

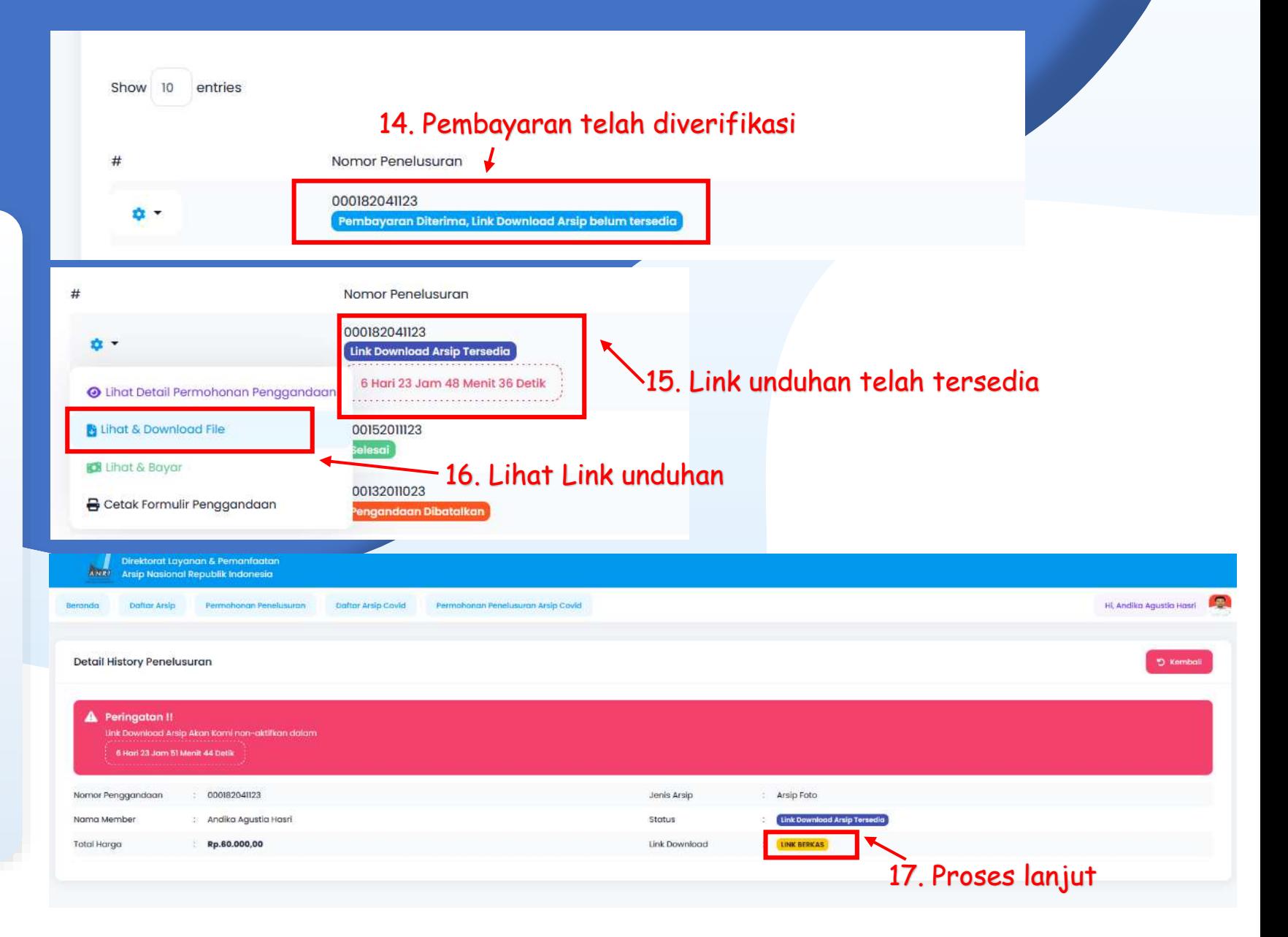

# PENCARIAN ARSIP COVID-19

Q

### Pencarian Arsip Dengan Kata Kunci

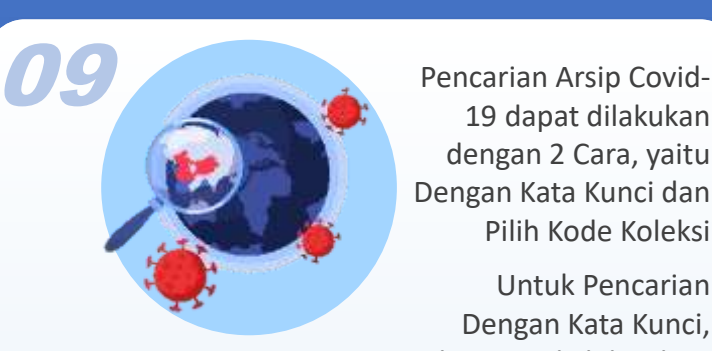

19 dapat dilakukan dengan 2 Cara, yaitu Dengan Kata Kunci dan Pilih Kode Koleksi

Untuk Pencarian Dengan Kata Kunci, ikuti Langkah berikut:

- 1. Pilih Menu "Daftar Arsip Covid" akan muncul tampilan seperti disamping
- 2. Masukkan kata kunci yang diinginkan sesuai tema/ arsip Covid yang dicari pada kolom "Cari…."
- 3. Klik tombol "Cari"
- 4. Hasil Arsip akan muncul pada daftar arsip covid sesuai Tab-Tab Jenis Arsip (Tekstual, Foto, Kartografi, Kearsitekturan, Film-Video, Rekaman Suara, Microfilm)

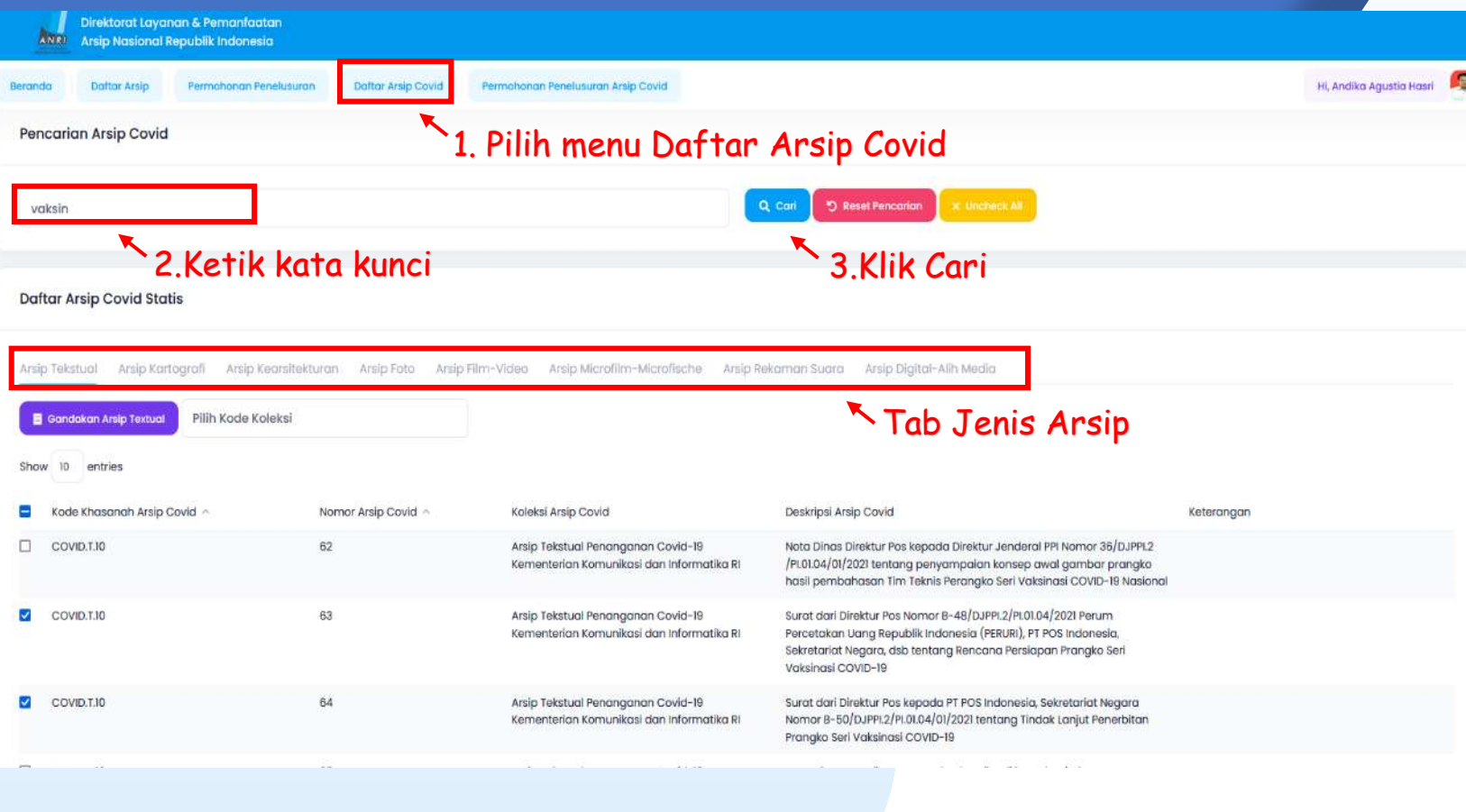

#### Layanan Pencarian Arsip Covid -19 Dengan Kode Koleksi

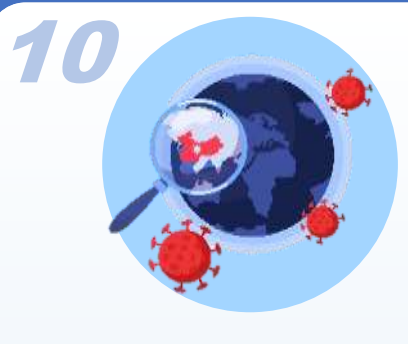

Arsip

Statis

21

Pencarian Arsip dapat selain dengan Kata Kunci, user dapat memilih dengan Kode Koleksi

Untuk Pencarian Dengan Kode Koleksi, ikuti Langkah berikut :

COVID.T.IO

 $\Box$  COVID.T.10

67

- 1. Pilih Menu "Daftar Arsip" akan muncul tampilan seperti disamping
- 2. Pilih Kode Koleksi pada masing -masing Tab Jenis Arsip diinginkan sesuai dengan Katalog Khasanah Arsip
- 3. Setelah memilih, daftar arsip pada koleksi yang dipilih akan tampil seluruhnya pada daftar arsip dibawah
- 4. User juga dapat mengkombinasikan apabila akan memasukkan kata kunci pada koleksi arsip yang dipilih

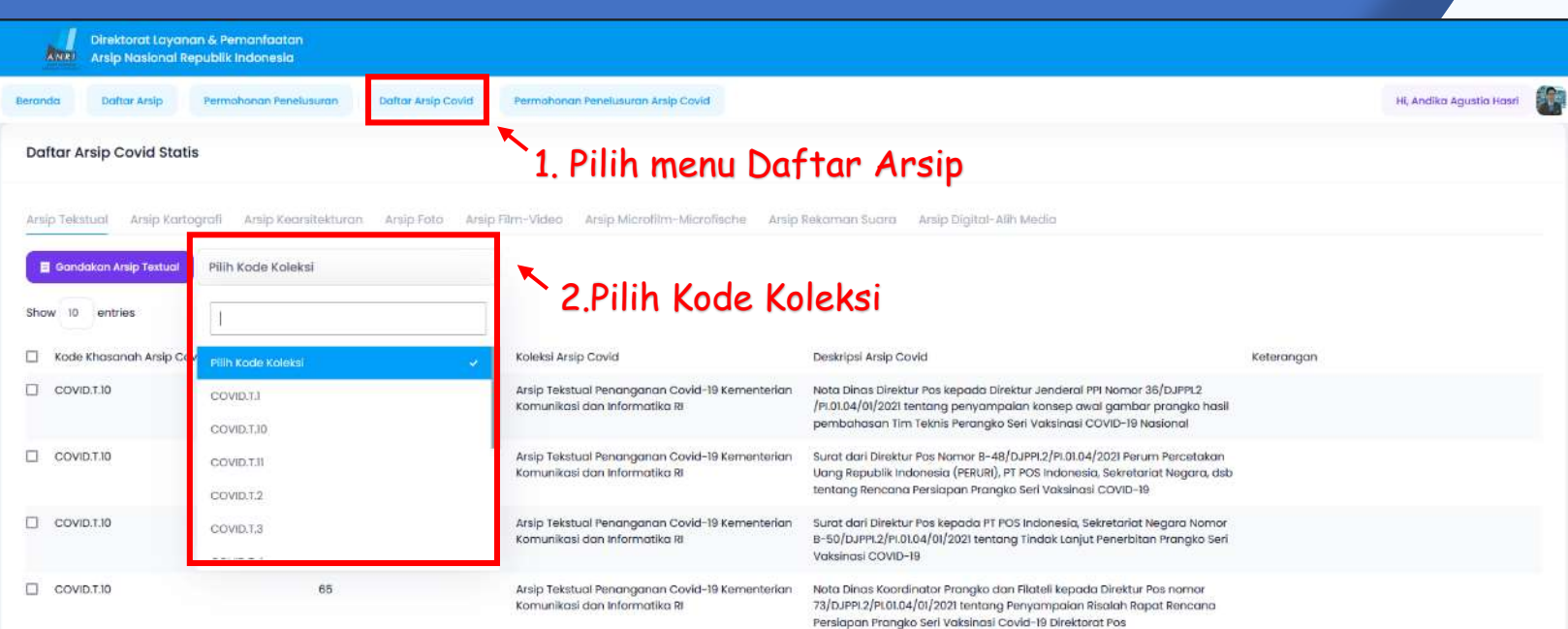

Surat dari Direktur Pos kepada Sekretariat Negara, PT. Pos Indonesia Nomor

B-53/DJPPI.2/PI.01.04/01/2021 tentang Tindak Lanjut Penerbitan Prangko Seri

Nota Dinas Koordinator Prangko dan Filateli kepada Direktur Pos nomo

74/DJPPI.2/PI.01.04/01/2021 tentang Penyampaian Risalah Rapat Tindak

Vaksinasi COVID-19

Arsip Tekstual Penanganan Covid-19 Kementerian

Arsip Tekstual Penanganan Covid-19 Kementerian

Komunikasi dan Informatika RI

Komunikasi dan Informatika Ri

## PERMOHONAN PENGGANDAAN ARSIP COVID-19 (KHUSUS ONLINE)

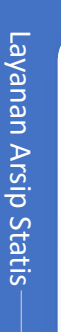

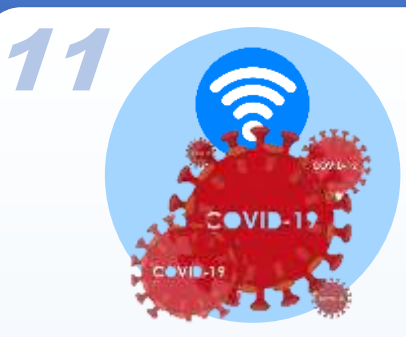

Layanan ini dikhususkan untuk User yang tidak dapat datang ke ANRI, User dapat mengajukan permohonan penggandaan arsip dengan mengikuti Langkah berikut:

- 1. Dari Daftar Arsip Covid hasil dari pencarian berdasarkan kata kunci maupun kode koleksi, disisi kiri terdapat ceklist
- 2. User dapat langsung menandai/menceklist arsip covid yang ingin dipesan untuk digandakan
- 3. Setelah selesai memilih arsip covid, klik tombol "Gandakan Arsip"
- 4. Permohonan akan tampil di history Penggandaan dan dapat dipantau progressnya
- 5. (**Permohonan Baru bisa diajukan setelah permohonan sebelumnya selesai diproses**)

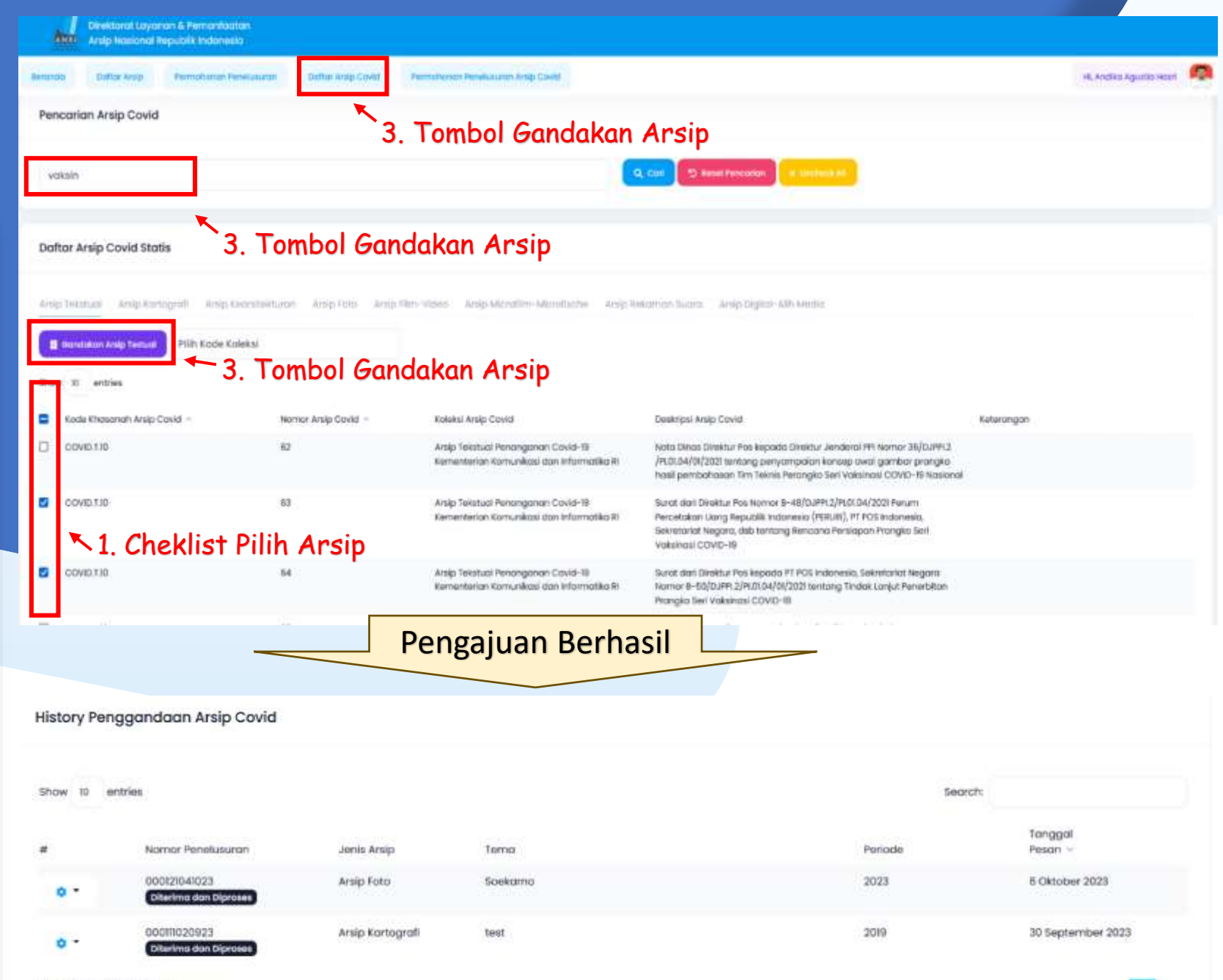

Showing I to 2 of 2 ontries

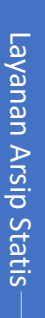

24

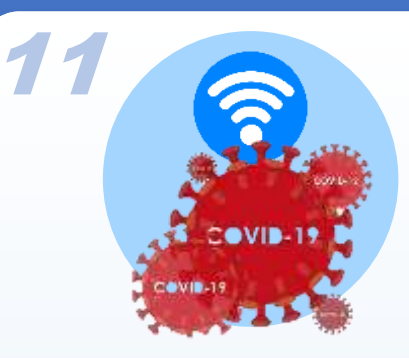

Setelah permohonan berhasil diajukan dan telah diproses oleh ANRI, maka Langkah selanjutnya:

- 6. Setelah ANRI memberikan tindak lanjut atas permohonan user, dalam History Penggandaan progress permohonan akan terupdate dan harus dikonfirmasi dalam waktu 3 hari (**Apabila tidak memberikan Konfirmasi dalam waktu tersebut permohonan akan batal otomatis**)
- 7. Untuk melakukan konfirmasi, User dapat langsung mengklik icon "\*",
- 8. Pilih "lihat & Bayar" untuk mengkonfirmasi arsip covid yang akan digandakan
- 9. User selanjutnya dapat memilih semua arsip atau hanya beberapa yang akan digandakan dengan memberi ceklist pada sisi kiri sesuai kebutuhan
- 10. Klik tombol "Selesaikan Pembayaran" untuk proses lebih lanjut

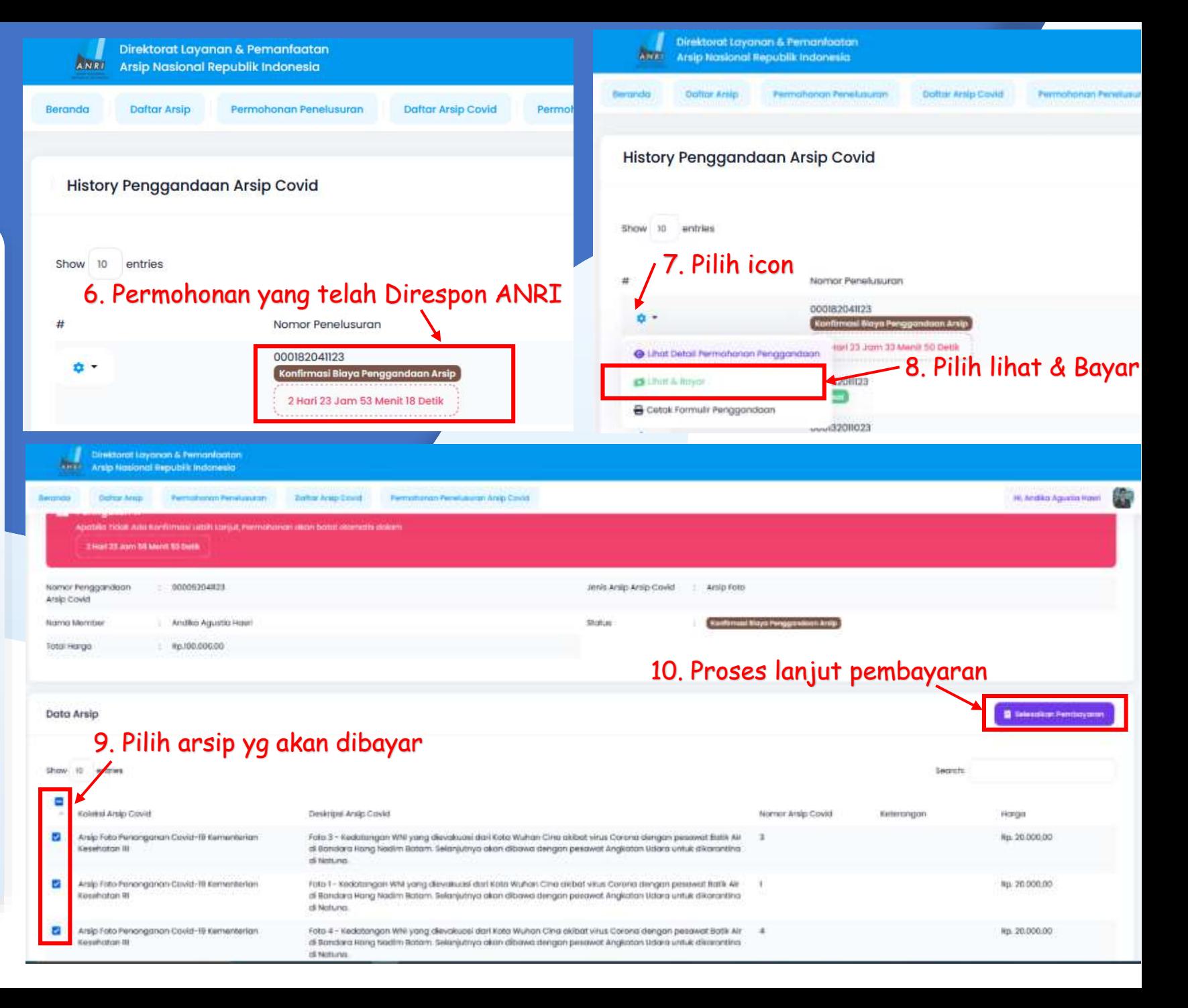

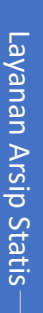

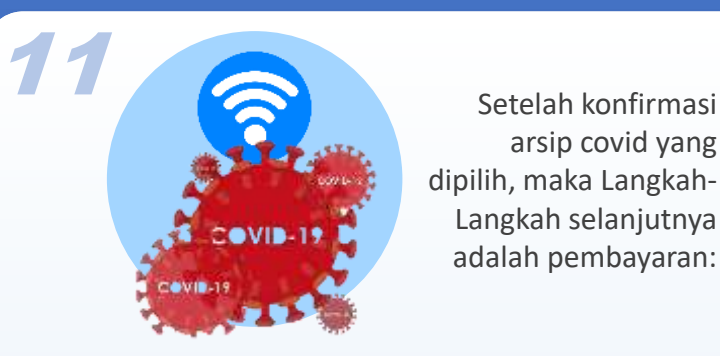

arsip covid yang dipilih, maka Langkah-Langkah selanjutnya adalah pembayaran:

- 11. User wajib melakukan pembayaran atas arsip covid yang dipilih sesuai jumlah yang tertera ke Rekening Bendahara Penerimaan ANRI (**Apabila tidak menyelesaikan pembayaran dalam waktu tersebut permohonan akan batal otomatis**)
- 12. Setelah User melakukan pembayaran, wajib untuk mengupload bukti pembayaran dengan mengklik tombol "Telusuri",
- 13. Pilih "Save" untuk proses lebih lanjut
- 14. User selanjutnya menunggu proses verifikasi pembayaran oleh ANRI, apabila telah terkonfirmasi maka akan progress akan terupdate

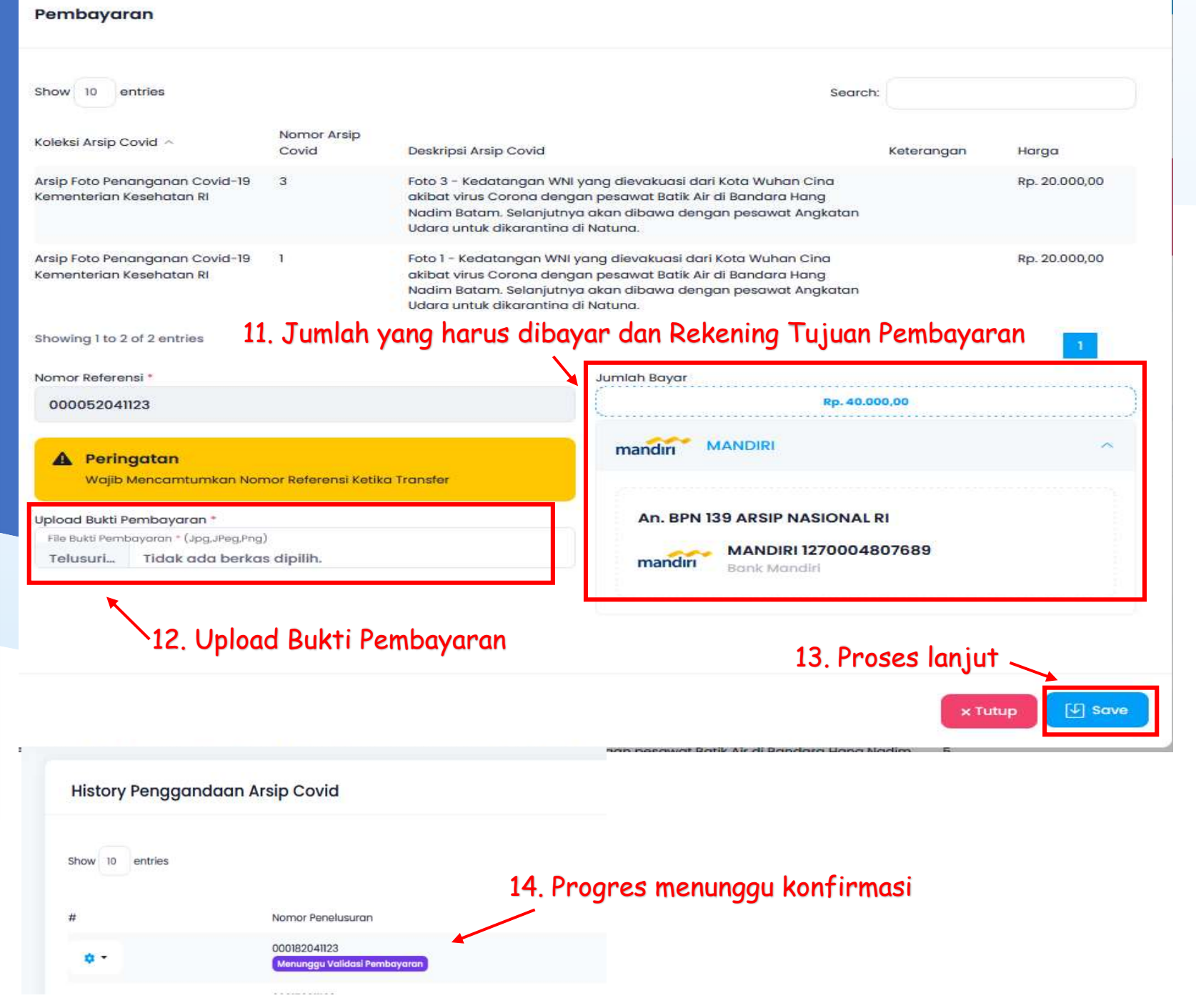

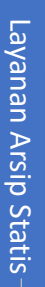

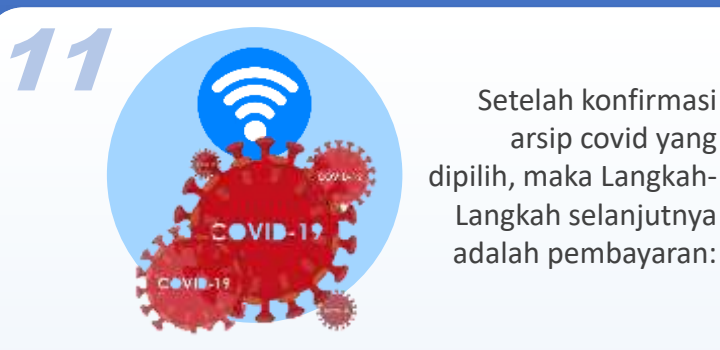

arsip covid yang dipilih, maka Langkah-Langkah selanjutnya adalah pembayaran:

- 15. Setelah Pembayaran diverifikasi ANRI, progress akan terupdate dan menunggu link unduhan arsip covid tersedia
- 16. Setelah Link Unduhan Tersedia, User akan menerima notifikasi untuk dapat segera mengunduh arsip covid hasil penggandaan (**Link akan nonaktif otomatis dalam waktu 7 hari)**
- 17. Untuk melihat link unduhan, User dapat langsung mengklik icon "\*", pilih "Lihat dan Download File"
- 18. User selanjutnya klik tombol "Link Berkas"

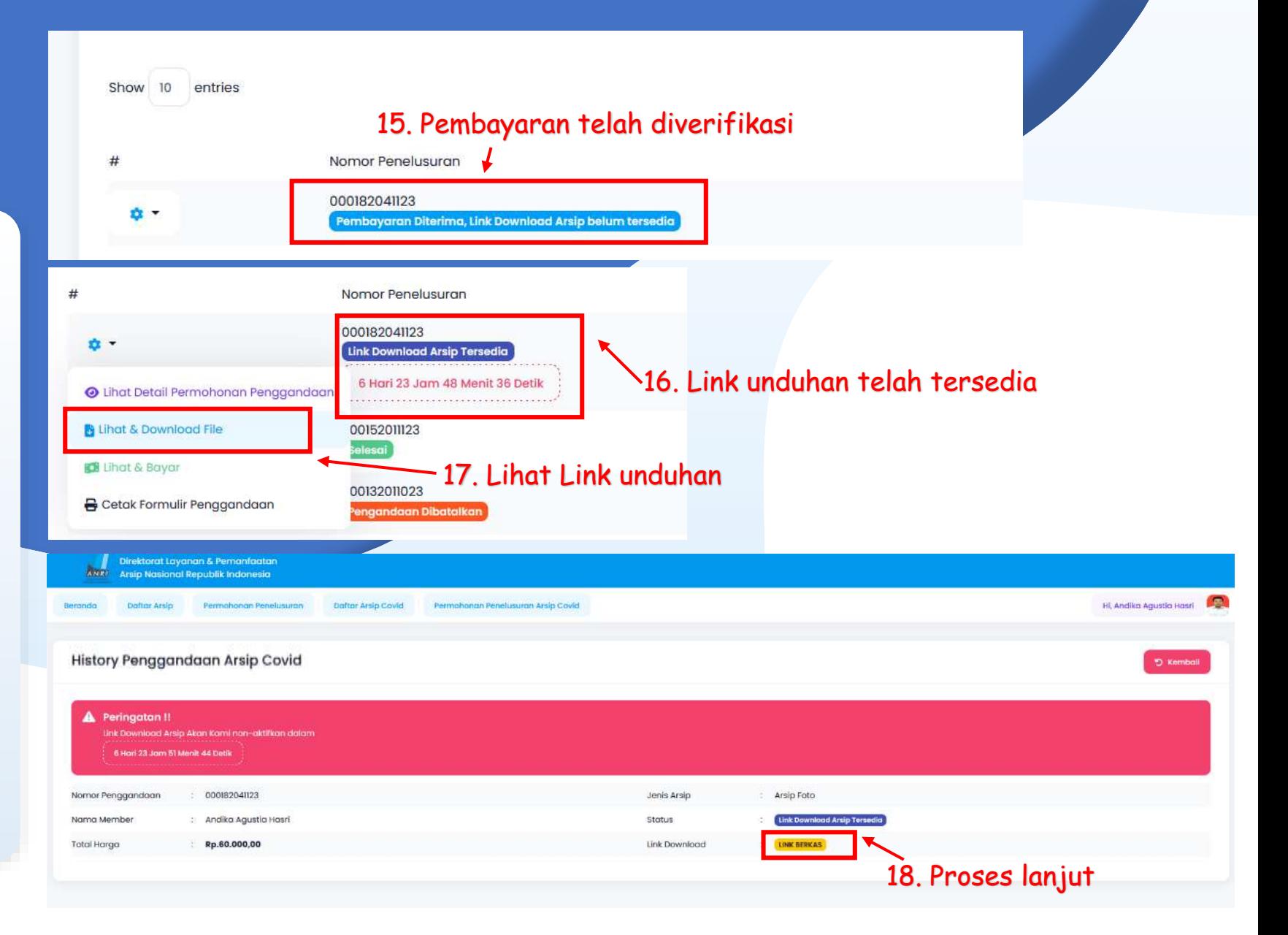

## PERMOHONAN PENELUSURAN ARSIP COVID-19 (KHUSUS ONLINE)

 $\bigcirc$ 

Layanan

Arsip

Statis

28

12 Layanan ini dikhususkan untuk User yang tidak dapat datang ke ANRI, User dapat meminta bantuan Arsiparis ANRI dengan mengajukan permohonan penelusuran Be

Arsip Covid, dengan Langkah -langkat berikut :

- 1. Pilih Menu "Permohonan Penelusuran Arsip Covid" akan muncul tampilan seperti disamping
- 2. Pilih Jenis Arsip Covid Yang Akan Dicari (Arsip Tekstual, Foto, Film-Video, Rekaman Suara, Kartografi, Kearsitekturan, Microfilm)
- 3. Masukkan Detail Tema Arsip Covid yang akan dicari (lihat Contoh )
- 4. Masukkan Detail Periode /Tahun Arsip Covid yang akan dicari (lihat Contoh )
- 5. Klik "Save", Permohonan akan tampil di history Penggandaan dan dapat dipantau progressnya
- 6. (**Permohonan Baru bisa diajukan setelah permohonan sebelumnya selesai diproses**

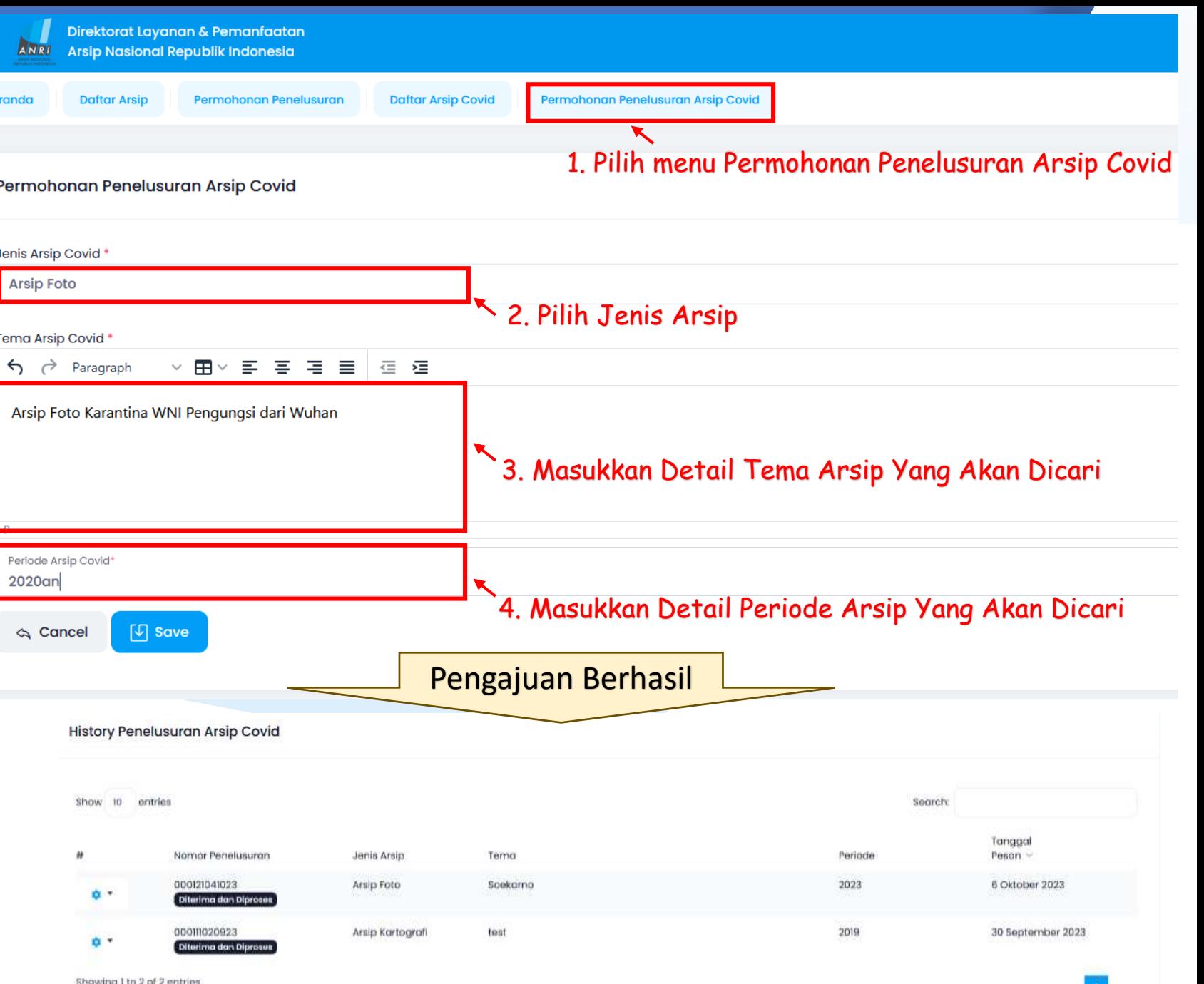

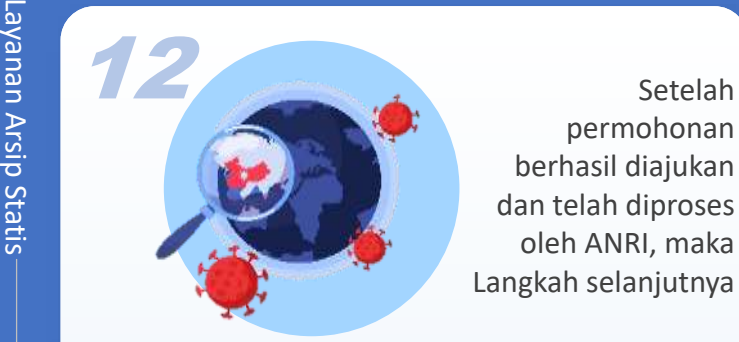

29

permohonan berhasil diajukan dan telah diproses oleh ANRI, maka Langkah selanjutnya

- 6. Setelah ANRI memberikan tindak lanjut atas permohonan user, dalam History penelusuran progress permohonan akan terupdate dan harus dikonfirmasi dalam waktu 3 hari (**Apabila tidak memberikan Konfirmasi dalam waktu tersebut permohonan akan batal otomatis**)
- 7. Untuk melakukan konfirmasi, User dapat langsung mengklik icon " $\cdot$ ",
- 8. Pilih "Lihat & Booking Kunjungan" jika user ingin cek fisik arsip ke ANRI, akan diarahkan untuk Booking Antrian Online sesuai tanggal kunjungan
- 9. Pilih "Lihat & Bayar" jika user langsung memilih semua arsip tanpa cek fisik dengan memberi ceklist pada sisi kiri sesuai kebutuhan, Klik tombol "Selesaikan Pembayaran" untuk proses lebih lanjut

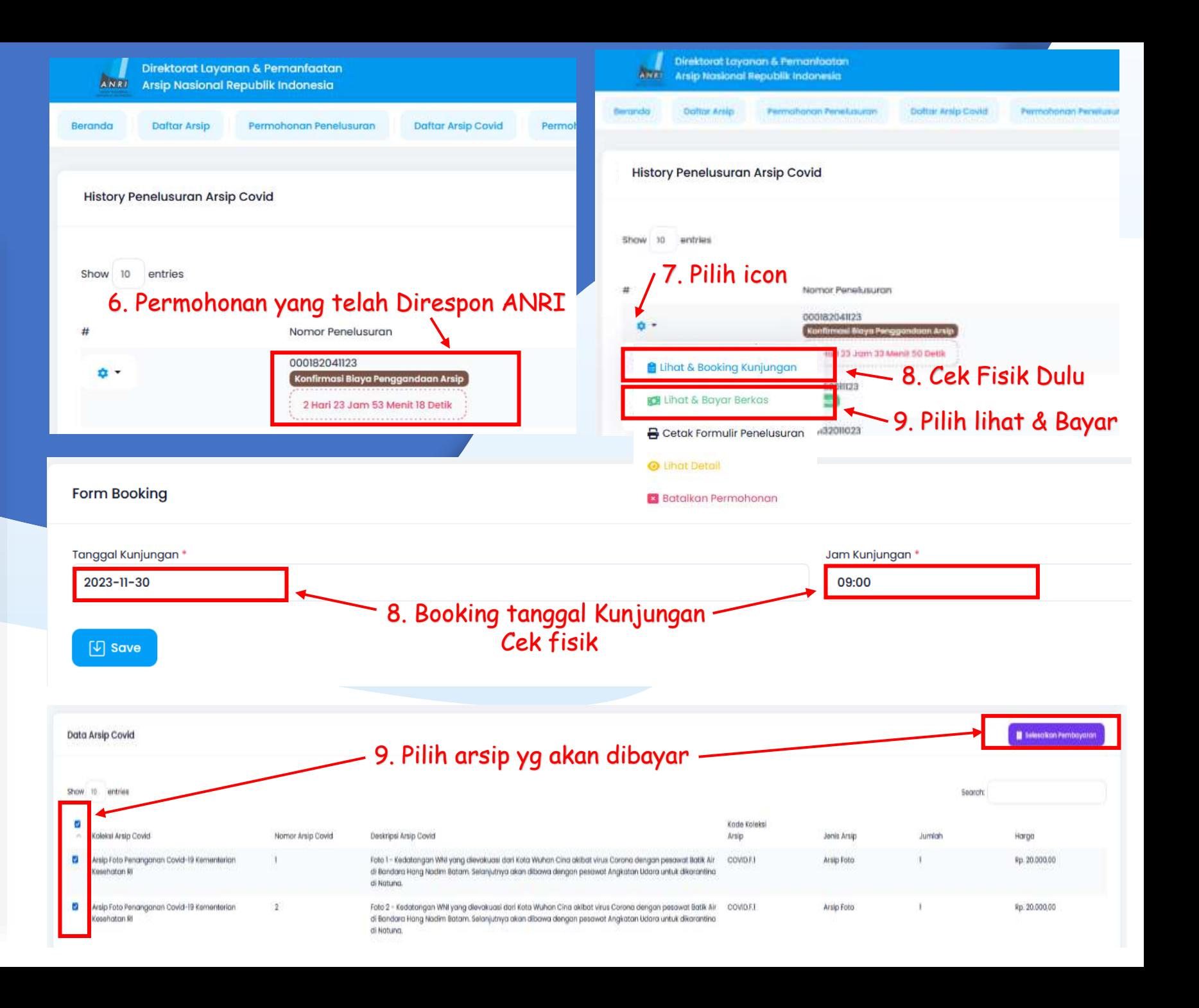

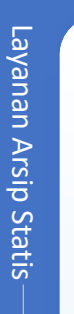

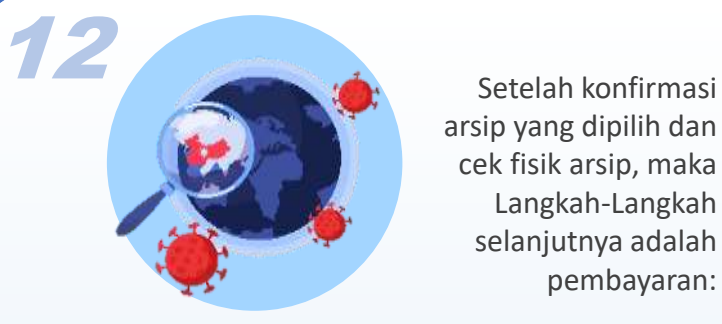

arsip yang dipilih dan cek fisik arsip, maka Langkah-Langkah selanjutnya adalah pembayaran:

- 10. User wajib melakukan pembayaran atas arsip covid yang dipilih sesuai jumlah yang tertera ke Rekening Bendahara Penerimaan ANRI (**Apabila tidak menyelesaikan pembayaran dalam waktu tersebut permohonan akan batal otomatis**)
- 11. Setelah User melakukan pembayaran, wajib untuk mengupload bukti pembayaran dengan mengklik tombol "Telusuri",
- 12. Pilih "Save" untuk proses lebih lanjut
- 13. User selanjutnya menunggu proses verifikasi pembayaran oleh ANRI, apabila telah terkonfirmasi maka akan progress akan terupdate

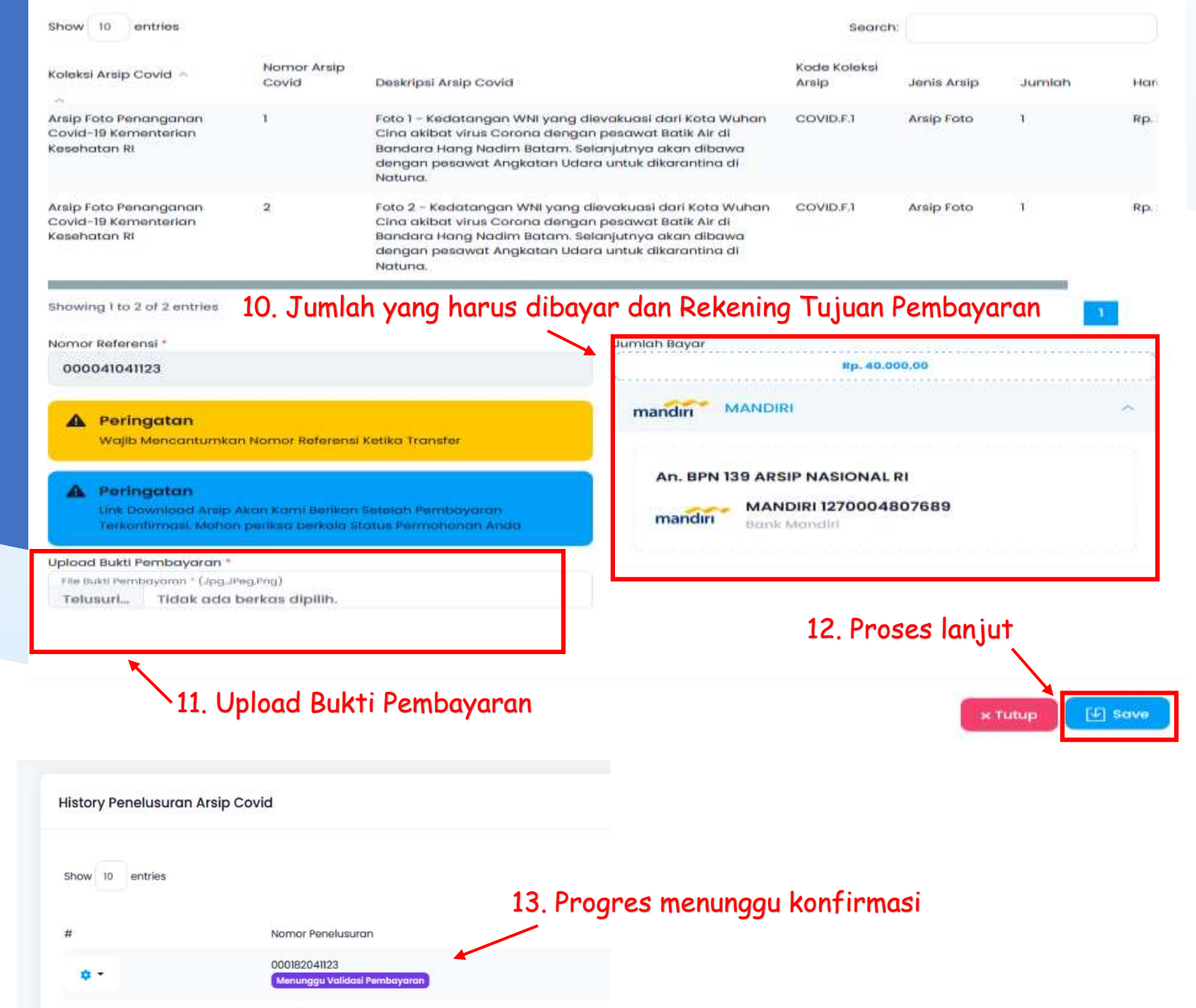

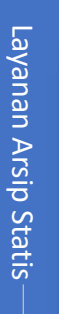

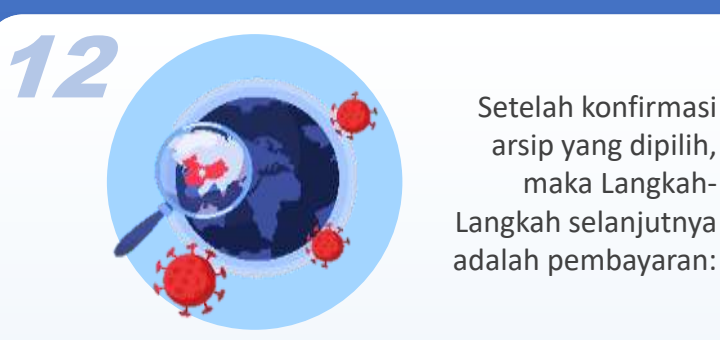

arsip yang dipilih, maka Langkah-Langkah selanjutnya adalah pembayaran:

- 14. Setelah Pembayaran diverifikasi ANRI, progress akan terupdate dan menunggu link unduhan arsip tersedia
- 15. Setelah Link Unduhan Tersedia, User akan menerima notifikasi untuk dapat segera mengunduh arsip hasil penggandaan (**Link akan nonaktif otomatis dalam waktu 7 hari)**
- 16. Untuk melihat link unduhan, User dapat langsung mengklik icon "\*", pilih "Lihat dan Download File"
- 17. User selanjutnya klik tombol "Link Berkas"

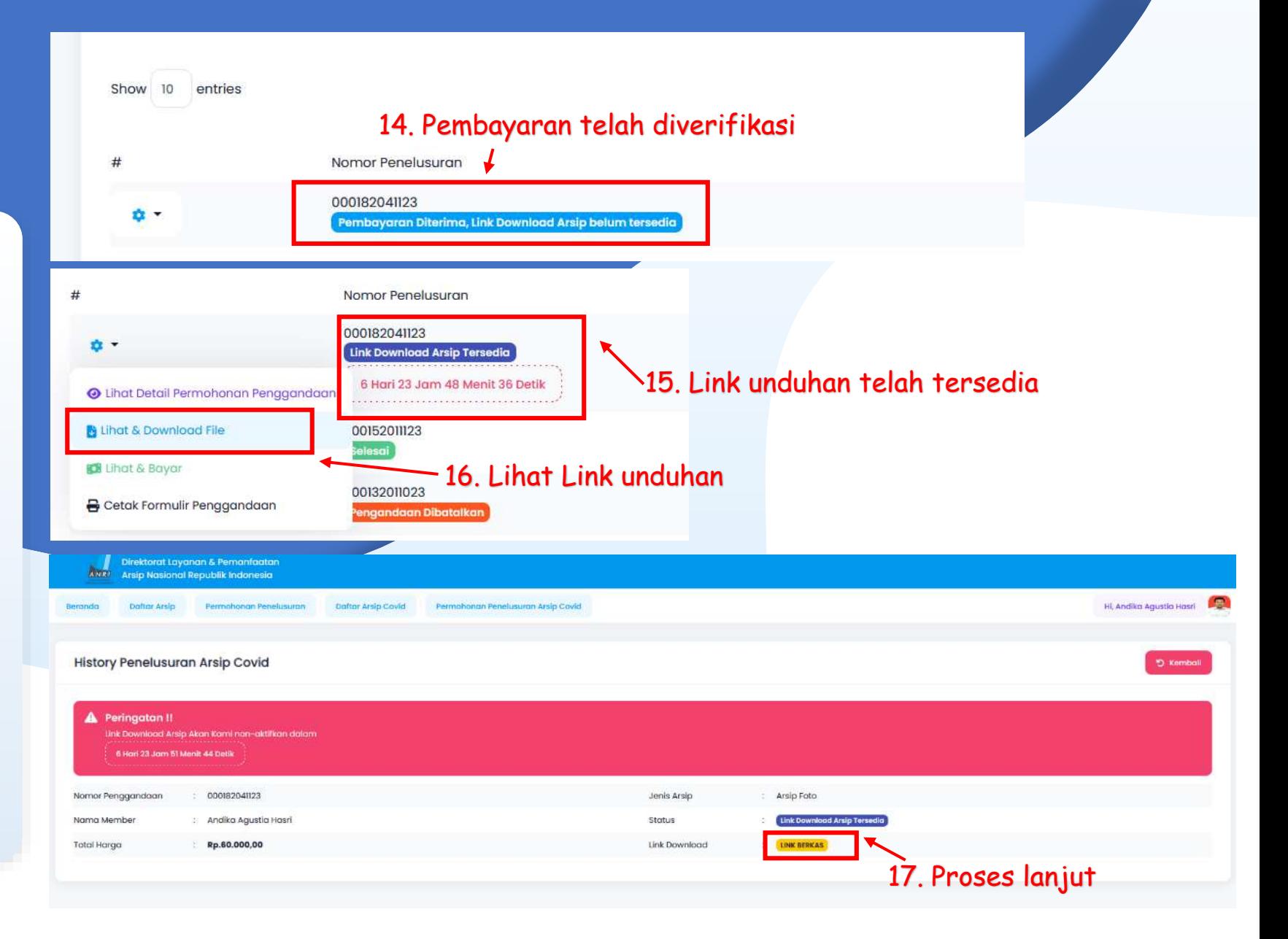

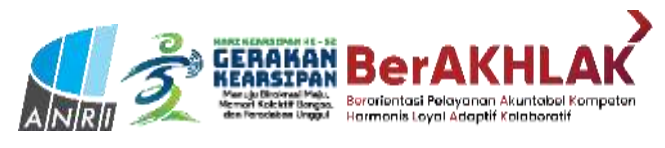

### KUNJUNGAN LAYANAN RUANG BACA

Jam **Buka OPENING**<br>HOURS

Senin - Jumat 08.00 - 15.00 WIB Sabtu/Minggu/Hari **Besar Libur** 

Jam **Pesan Arsip** 

Senin - Kamis : 08.00-11.30 WIB Pagi Siang: 13.00-14.30 WIB

Jumat : 08.00-11.00 WIB Pagi Siang: 13.00 - 14.30 WIB

Senin - Kamis 12.00 - 13.00 WIB Jumat 11.30 - 13.00 WIB

Jan

Istiraha

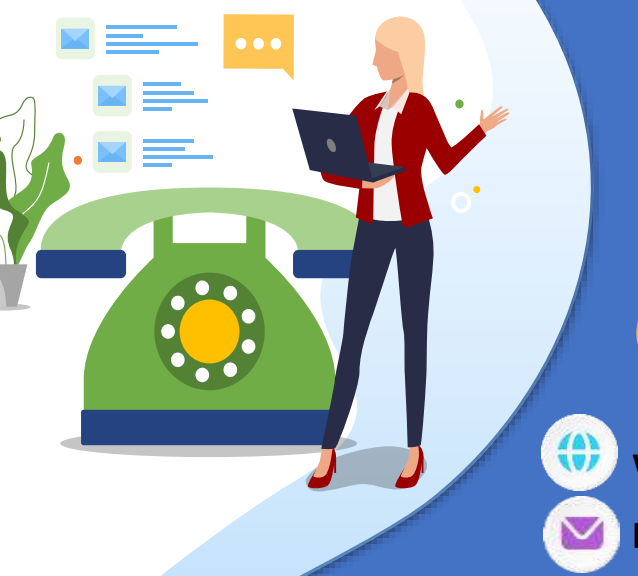

**Arsip Nasional Reput lik Indonesia** 

 $\mathbf{o}$ 

#### **CONTACT US**

**www.anri.go.id**

**layananarsip@anri.go.id**

**081212909782**

 $\mathbb{C}$ 

Layanan

Arsip

Statis